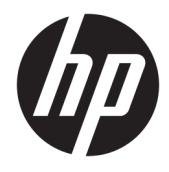

Manuel de l'utilisateur

#### **RESUME**

Ce guide fournit les caractéristiques techniques et des informations sur les fonctions, la configuration et l'utilisation du moniteur.

© Copyright 2020 HP Development Company, L.P.

DisplayPort™, le logo DisplayPort™, et VESA® sont des marques commerciales ou des marques commerciales déposées appartenant à Video Electronics Standards Association (VESA) aux États-Unis et dans d'autres pays. HDMI, le logo HDMI et High-Definition Multimedia Interface sont des marques de commerce ou des marques déposées de HDMI Licensing LLC. Intel® et Thunderbolt™ sont des marques commerciales d'Intel Corporation ou de ses filiales aux États-Unis et/ou dans d'autres pays. Windows est une marque commerciale déposée ou une marque commerciale de Microsoft Corporation aux États-Unis et/ou dans d'autres pays.

Les informations contenues dans le présent document peuvent faire l'objet de modifications sans préavis. Les garanties applicables aux produits et services HP sont décrites dans les documents de garantie expresse accompagnant ces produits et services. Aucune partie du présent document ne saurait être interprétée comme une garantie supplémentaire. HP ne saurait être tenu responsable des éventuelles erreurs techniques ou d'édition contenues dans ce guide, ni des omissions.

#### **Informations sur le produit**

Ce guide décrit les fonctionnalités qui sont communes à la plupart des modèles. Certaines fonctions peuvent ne pas être disponibles sur votre produit. Pour accéder au dernier manuel de l'utilisateur, rendez-vous sur [http://www.hp.com/support,](http://www.hp.com/support) puis suivez les instructions pour trouver votre produit. Ensuite, sélectionnez **Manuels**.

Quatrième édition : juillet 2020

Première édition : janvier 2020

Référence du document : L81745-054

#### **À propos de ce manuel**

Ce guide fournit les caractéristiques techniques et des informations sur les fonctions et la configuration du moniteur ainsi que sur l'utilisation du logiciel. Selon le modèle, votre moniteur peut ne pas avoir toutes les fonctions incluses dans ce guide.

**AVERTISSEMENT !** Indique une situation dangereuse **pouvant** entraîner des blessures graves ou la mort.

- **ATTENTION :** Indique une situation dangereuse **pouvant** entraîner des blessures mineures ou de gravité modérée.
- **IMPORTANT :** Indique les informations considérées comme importantes mais non dangereuses (par exemple, des messages associés à des dommages matériels). Avertit l'utilisateur que si une procédure n'est pas scrupuleusement suivie, cela peut entraîner une perte de données ou une détérioration du matériel ou des logiciels. Contient également des informations essentielles pour expliquer un concept ou pour terminer une tâche.
- **EXALUMARQUE :** Contient des informations supplémentaires qui soulignent ou complètent les points importants du texte principal.
- **CONSEIL :** Fournit des conseils utiles pour terminer une tâche.

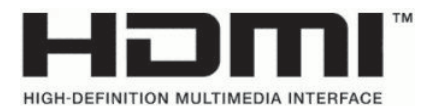

Ce produit intègre la technologie HDMI.

# **Sommaire**

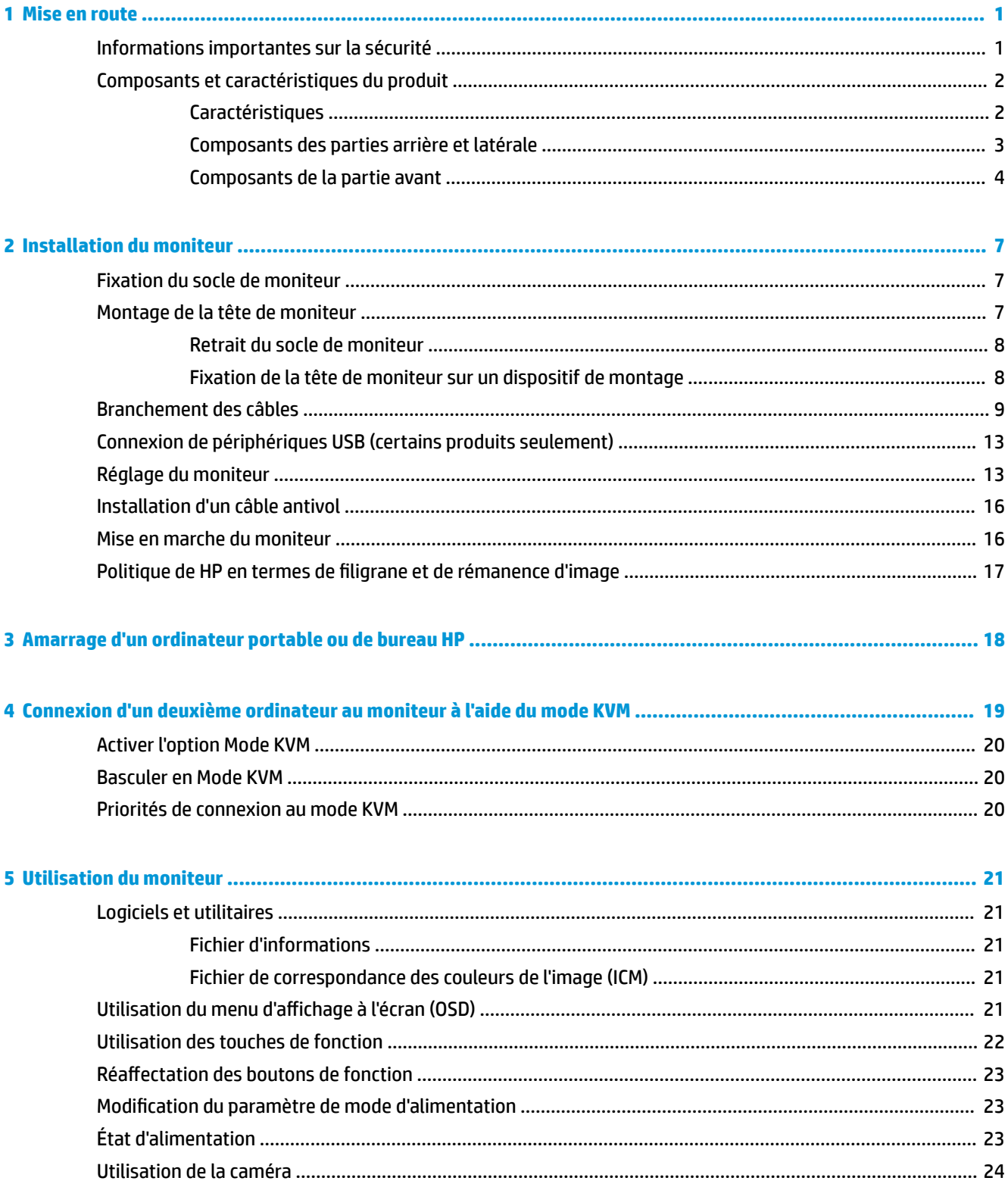

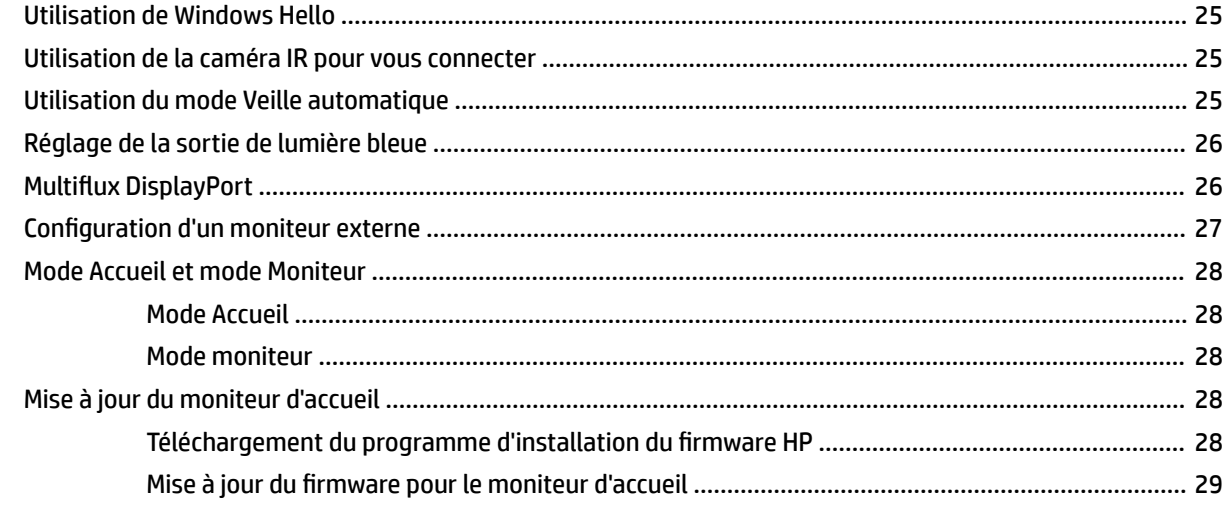

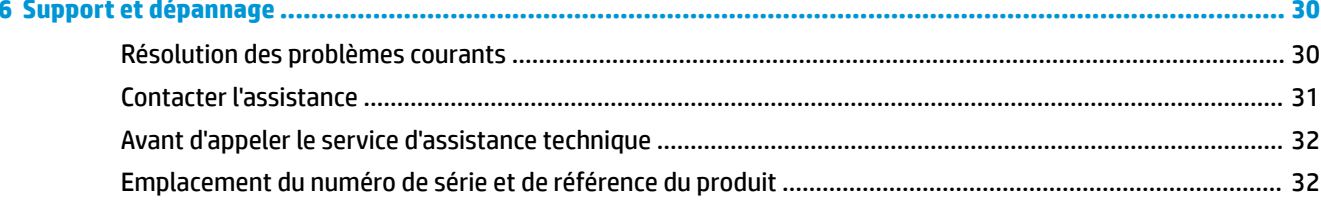

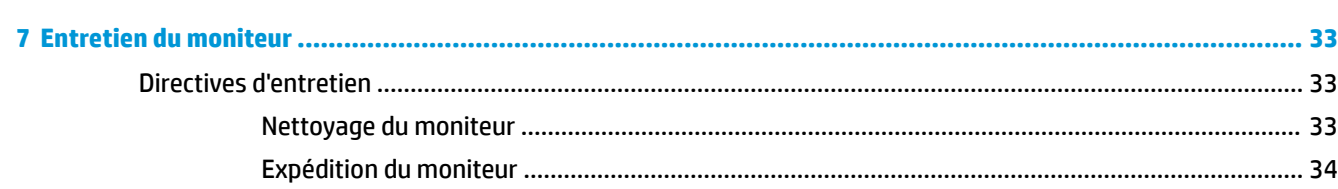

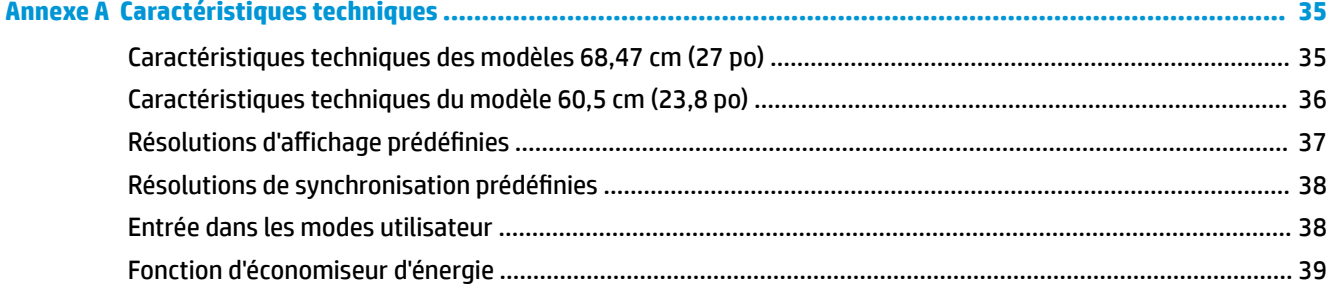

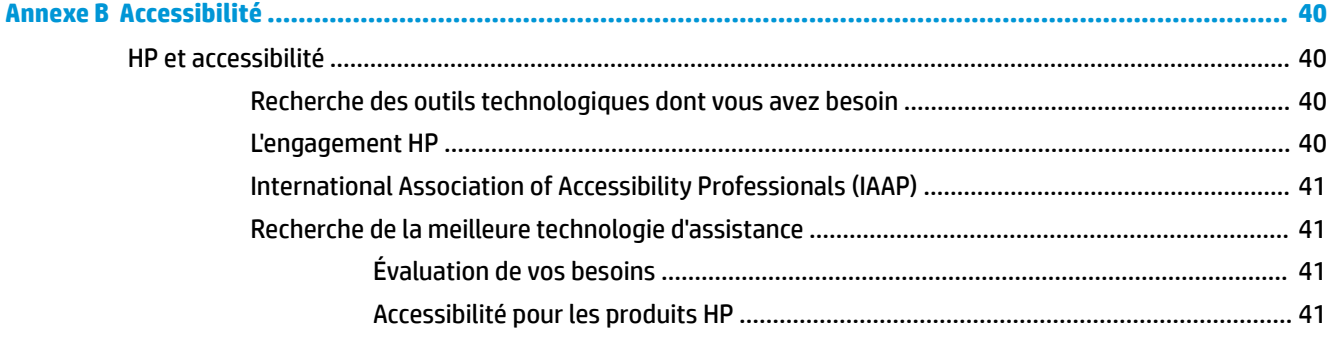

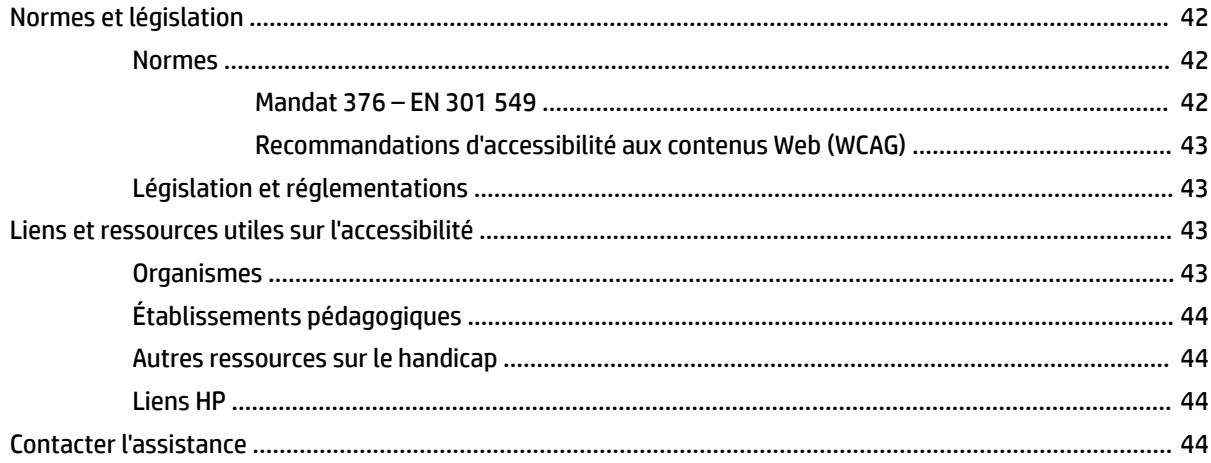

# <span id="page-8-0"></span>**1 Mise en route**

Lisez ce chapitre pour en apprendre davantage sur la sécurité et découvrir où trouver les ressources HP supplémentaires.

## **Informations importantes sur la sécurité**

Un adaptateur secteur et un cordon d'alimentation pourraient être fournis avec le moniteur. Si vous vous servez d'un autre cordon, utilisez uniquement une source d'alimentation et prise adaptées à ce moniteur. Pour plus d'informations sur le jeu de cordons d'alimentation à utiliser avec le moniteur, reportez-vous aux *Informations sur le produit* fournies dans la documentation incluse.

**AVERTISSEMENT !** Pour réduire les risques de décharge électrique ou de détérioration de l'équipement :

- Branchez le cordon d'alimentation sur une prise secteur facilement accessible.
- Si le cordon d'alimentation est doté d'une fiche de branchement tripolaire, branchez le cordon sur une prise tripolaire reliée à la terre.
- Coupez l'alimentation de l'ordinateur en débranchant le cordon d'alimentation de la prise secteur. Saisissez le cordon par la fiche lorsque vous débranchez le cordon d'alimentation de la prise secteur.

Pour votre sécurité, ne placez rien sur le cordon d'alimentation ou sur tout autre câble. Acheminez tous les cordons et câbles connectés au moniteur de manière à ce qu'ils ne puissent pas être tirés, attrapés ou arrachés.

Pour réduire le risque de blessures graves, lisez le manuel *Sécurité et ergonomie du poste de travail* fourni avec vos manuels de l'utilisateur. Il décrit la configuration de la station de travail, les positions conseillées, ainsi que les conditions de sécurité et de travail appropriées pour les utilisateurs d'ordinateur. Le manuel *Sécurité et ergonomie du poste de travail* contient également d'importantes informations sur la sécurité électrique et mécanique. Le manuel *Sécurité et ergonomie du poste de travail* est également disponible en ligne à l'adresse [http://www.hp.com/ergo.](http://www.hp.com/ergo)

**IMPORTANT :** Pour protéger le moniteur et l'ordinateur, connectez tous les cordons d'alimentation de l'ordinateur et de ses périphériques (par exemple un moniteur, une imprimante, un scanner) à un dispositif de protection contre les surtensions tel qu'une multiprise ou un système d'alimentation sans interruption (UPS). Notez que toutes les prises multiples ne protègent pas contre les surtensions ; veillez donc à ce que l'emballage de la prise indique cette caractéristique. Utilisez une multiprise pour laquelle le fabricant offre une garantie de remplacement en cas de dommages, de manière à pouvoir remplacer l'équipement si la protection contre les surtensions s'avérait défectueuse.

Utilisez des meubles de taille appropriée et conçus pour soutenir correctement votre moniteur.

**AVERTISSEMENT !** Les moniteurs qui sont placés de manière inappropriée sur des commodes, des bibliothèques, des étagères, des bureaux, des haut-parleurs ou des tiroirs pourraient tomber et entraîner des blessures.

**FY REMARQUE :** Ce produit est adapté au divertissement. Veillez à placer le moniteur dans un environnement lumineux et contrôlé afin d'éviter les interférences avec la lumière et les surfaces lumineuses environnantes qui pourrait entraîner des reflets gênants sur l'écran.

# <span id="page-9-0"></span>**Composants et caractéristiques du produit**

Votre moniteur est équipé de fonctions supérieures. Cette section fournit des informations détaillées sur vos composants, leur emplacement et leur fonctionnement.

#### **Caractéristiques**

Ce produit est un moniteur IPS (In-Plane Switching) qui produit de riches couleurs à l'écran et crée de meilleurs angles de visualisation. Ce moniteur IPS est associé à une fréquence de rafraîchissement de 165 Hz pour un temps de réponse plus rapide de 1 ms, avec une qualité d'image correcte.

#### **Le moniteur présente les caractéristiques suivantes :**

- Moniteur disposant d'une diagonale d'écran de 60,5 cm (23,8 pouces) d'une résolution de 1920 x 1080, avec prise en charge des résolutions inférieures
- Moniteur disposant d'une diagonale d'écran de 68,6 cm (27 pouces) d'une résolution de 2560 x 1440, avec prise en charge des résolutions inférieures
- Port USB Type-C pour connecter un ordinateur portable HP ou un ordinateur de bureau HP mini
- Bouton d'alimentation unique sur le moniteur pour allumer et éteindre le moniteur et l'ordinateur portable connecté
- Une entrée vidéo DisplayPort™ pour connexion en série d'un deuxième moniteur
- Une entrée vidéo HDMI (High Definition Multimedia Interface) 2.0
- Webcam IR remonter et microphone pour la communication en ligne
- Prise RJ-45 (réseau)
- Écran antireflet avec rétroéclairage LED
- Angle large favorisant le visionnage en position assise, debout ou de côté
- Réglages à l'écran (On-Screen Display, OSD) en plusieurs langues facilitant le réglage et l'optimisation de l'écran
- Fonction Plug and Play, si celle-ci est prise en charge par votre système d'exploitation
- Possibilités de réglage de l'inclinaison, de l'angle de rotation et de la hauteur
- Possibilité de faire pivoter la tête d'écran (orientation paysage à portrait)
- Socle amovible (facultatif) permettant divers montages de la tête d'écran
- **Entrée vidéo DisplayPort**
- Prise combinée de sortie audio (casque)/d'entrée audio (microphone)
- Entrée vidéo HDMI (High Definition Multimedia Interface)
- Une seule entrée USB-C pour héberger un ordinateur portable HP ou un ordinateur de bureau HP mini
- Concentrateur USB avec un port USB Type-C et quatre ports USB Type-A qui se connectent à des périphériques USB
- Réglages à l'écran (OSD) dans 10 langues pour faciliter la configuration et l'optimisation de l'écran
- Support de barre de haut-parleur HP
- Alimentation jusqu'à 100 W via un câble USB de type C (5 A)
- <span id="page-10-0"></span>Webcam de Windows Hello
- HDCP (High Bandwidth Digital Content Protection) utilisé sur toutes les entrées numériques
- Mode d'économie d'énergie pour répondre au besoin de réduction de la consommation énergétique
- Fourniture d'un emplacement pour câble antivol à l'arrière du moniteur destiné à un câble antivol en option

**<sup>2</sup> REMARQUE :** Pour des informations sur la sécurité et les réglementations, reportez-vous au document *Informations sur le produit* fourni dans la documentation incluse. Pour accéder au dernier manuel de l'utilisateur, rendez-vous sur [http://www.hp.com/support,](http://www.hp.com/support) puis suivez les instructions pour trouver votre produit. Puis, sélectionnez **Manuels de l'utilisateur**.

#### **Composants des parties arrière et latérale**

Pour identifier les composants à l'arrière du moniteur, utilisez l'illustration et le tableau ci-dessous.

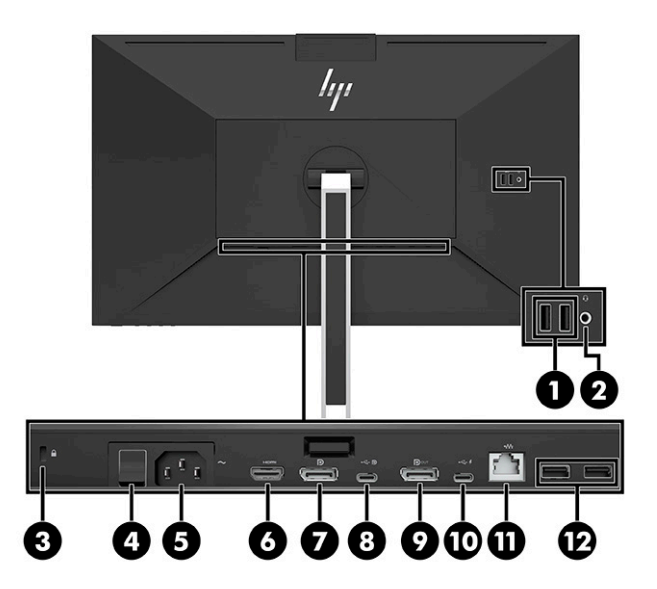

<span id="page-11-0"></span>**ATTENTION :** Pour réduire le risque de lésions, réglez le volume de l'appareil source avant d'utiliser un casque, des écouteurs ou un micro-casque. Pour plus d'informations sur la sécurité, reportez-vous au document *Informations sur le produit* fourni dans votre kit de documentation du produit. **Tableau 1-1 Composants arrière et latéraux et leurs descriptions**

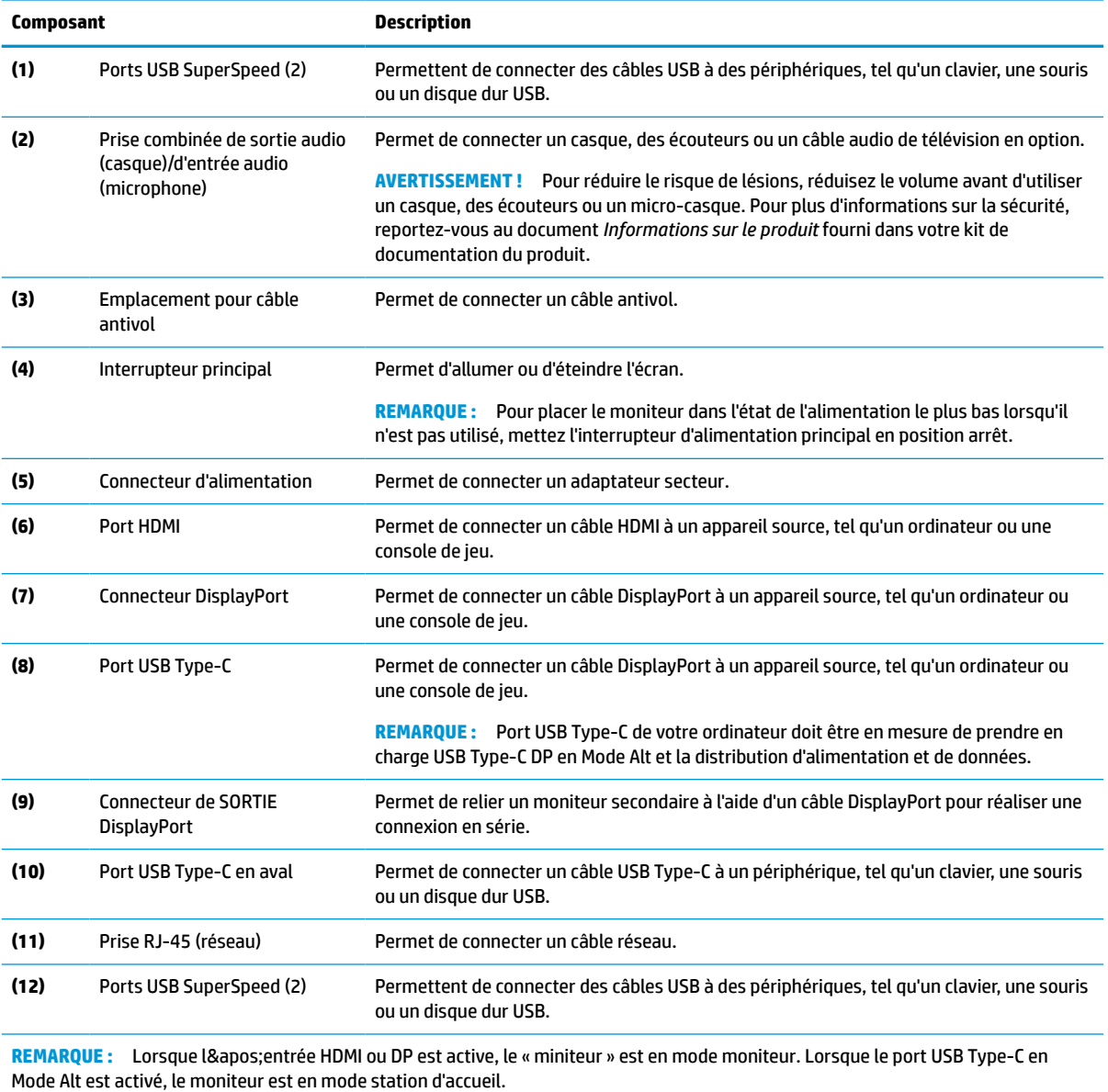

#### **Composants de la partie avant**

Pour identifier les composants situés à l'avant du moniteur, utilisez l'illustration et le tableau suivants.

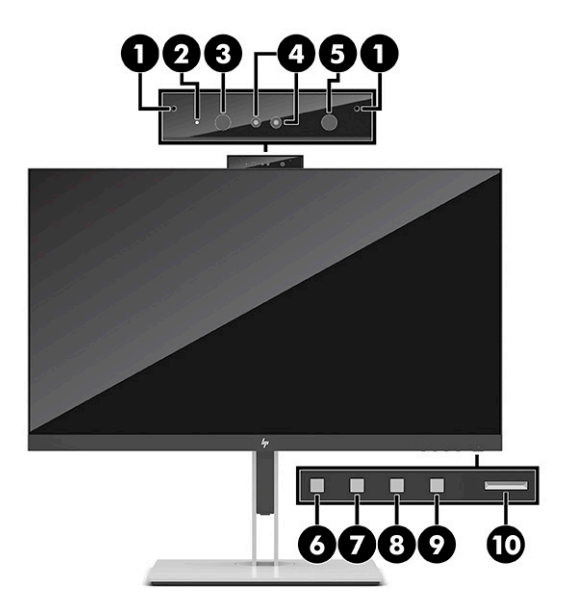

#### **Tableau 1-2 Composants avant et leurs descriptions**

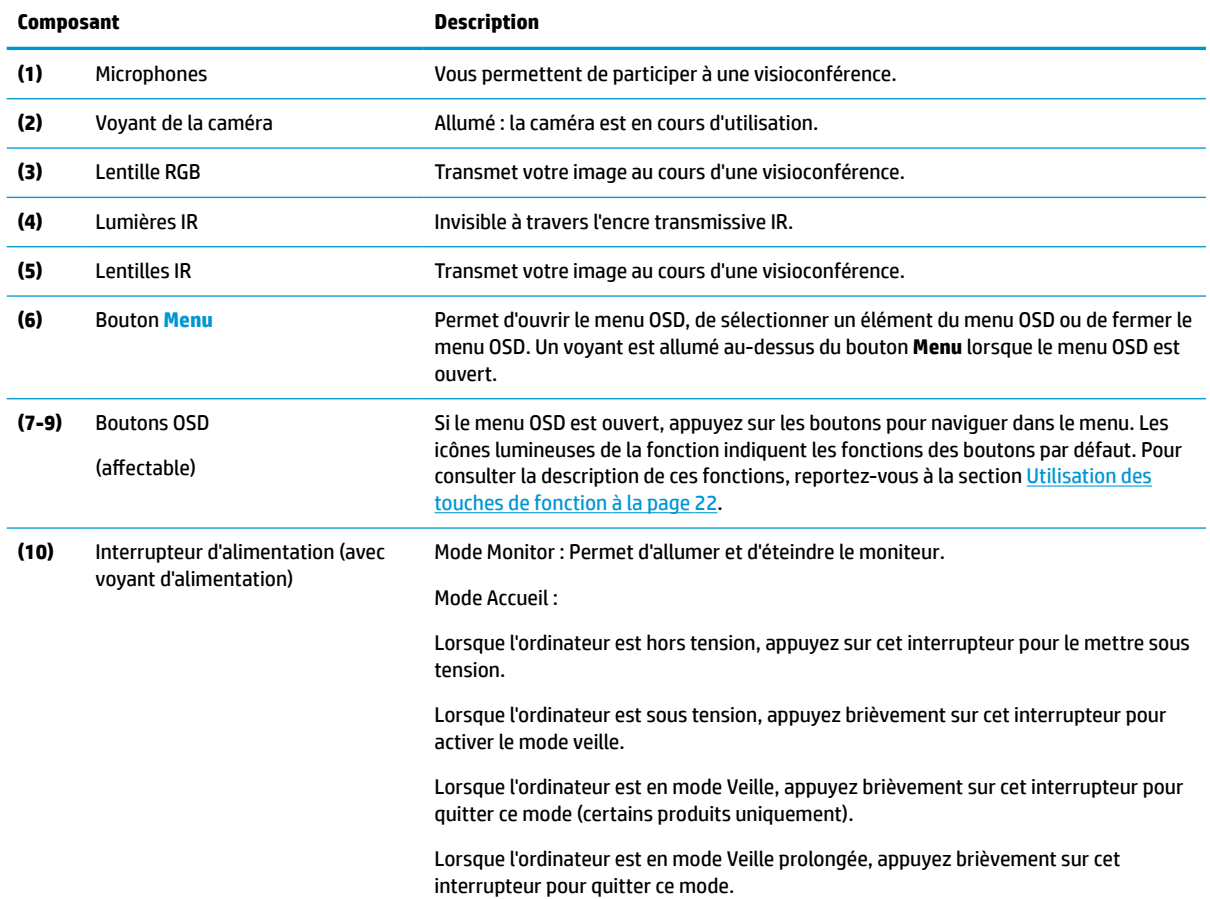

#### **Tableau 1-2 Composants avant et leurs descriptions (suite)**

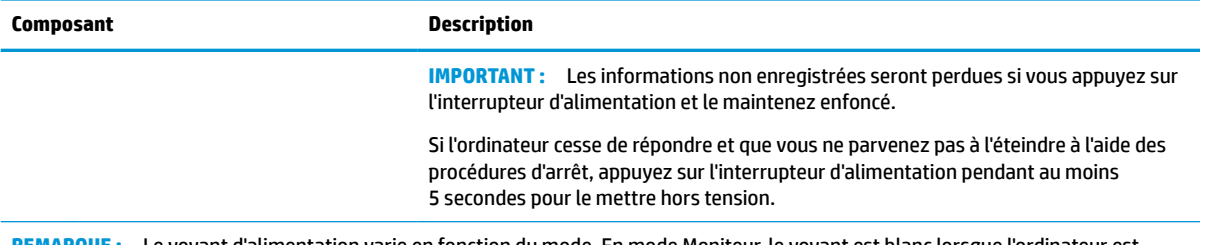

**REMARQUE :** Le voyant d'alimentation varie en fonction du mode. En mode Moniteur, le voyant est blanc lorsque l'ordinateur est allumé et orange lorsque l'ordinateur est en mode Veille. En mode Accueil, le voyant est blanc lorsque l'ordinateur est allumé et blanc clignotant lorsque le moniteur est en mode Veille.

Pour voir un simulateur du menu OSD, visitez le site HP Customer Self-Repair Services Media Library à l'adresse suivante : <http://www.hp.com/go/sml>.

# <span id="page-14-0"></span>**2 Installation du moniteur**

Il est important de configurer correctement le moniteur afin d'éviter tout risque de blessure grave ou de dommage au moniteur.

**AVERTISSEMENT !** Pour réduire les risques de blessures graves, lisez le manuel *Sécurité et ergonomie du poste de travail*. Il décrit la configuration de la station de travail, les positions conseillées, ainsi que les conditions de sécurité et de travail appropriées pour les utilisateurs d'ordinateur. Le manuel *Sécurité et ergonomie du poste de travail* contient également d'importantes informations sur la sécurité électrique et mécanique. Le manuel *Sécurité et ergonomie du poste de travail* est disponible en ligne à l'adresse http://www.hp.com/ergo.

**IMPORTANT :** Pour éviter d'endommager le moniteur, ne touchez pas la surface du panneau LCD. La pression sur le panneau peut entraîner la non-uniformité des couleurs ou la désorientation des cristaux liquides. Si cela se produit, l'écran ne pourra reprendre son état normal.

**IMPORTANT :** Pour éviter que l'écran ne se raye, ne se dégrade ou ne se brise et pour éviter d'endommager les boutons de commande, placez le moniteur face vers le bas sur une surface plane recouverte d'un tissu non abrasif ou de protection en mousse.

### **Fixation du socle de moniteur**

Pour une utilisation sûre, il est essentiel de fixer correctement votre socle de moniteur. Cette section décrit comment fixer en toute sécurité un socle.

- **1.** Placez le moniteur face vers le bas sur une surface plane recouverte d'un tissu doux et propre.
- **2.** Faites glisser le bord supérieur de la plaque de montage du socle sous le rebord supérieur de l'encoche située à l'arrière du moniteur (1).
- **3.** Insérez le bord inférieur de la plaque de montage du socle dans l'encoche (2) jusqu'à ce que celle-ci s'enclenche. Le loquet de la partie inférieure de la plaque de montage se libère lorsque le socle est verrouillé en place.

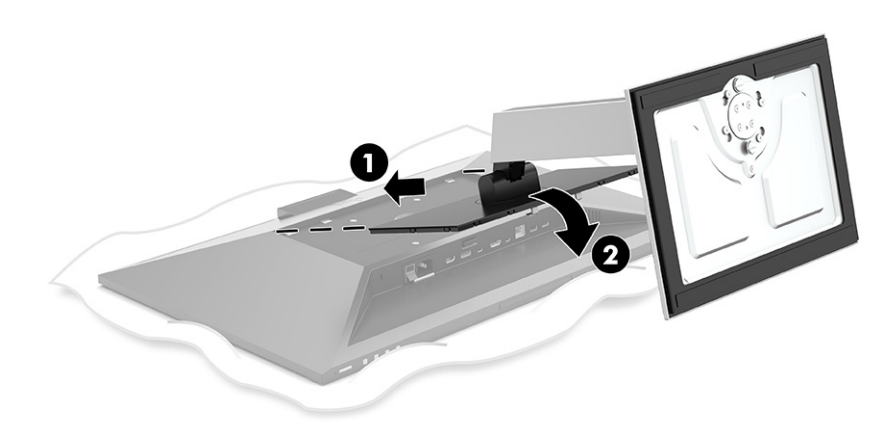

## **Montage de la tête de moniteur**

La tête de moniteur peut être fixée à un bras pivotant ou au socle.

- <span id="page-15-0"></span>**IMPORTANT :** Ce moniteur est compatible avec les trous de montage de 100 mm de la norme industrielle VESA®. Utilisez quatre vis de 4 mm de diamètre, d'un pas de 0,7 et de 10 mm de long pour fixer une solution de montage d'un autre fabricant sur la tête de moniteur. Des vis plus longues pourraient endommager le moniteur. Vérifiez que la solution de montage du fabriquant est conforme à la norme VESA et qu'elle est adaptée pour supporter le poids de la tête de moniteur. Pour un fonctionnement optimal, utilisez les câbles d'alimentation et vidéo fournis avec le moniteur.
- **<sup>2</sup> REMARQUE :** Cet appareil peut être utilisé avec un support de montage mural de spécification UL ou CSA.

#### **Retrait du socle de moniteur**

Vous pouvez retirer la tête de moniteur du socle en vue de fixer cette dernière sur un bras pivotant ou un autre accessoire de montage.

- **IMPORTANT :** Avant de commencer à démonter le moniteur, assurez-vous qu'il est éteint et que tous les câbles sont déconnectés.
	- **1.** Débranchez et retirez tous les câbles du moniteur.
	- **2.** Placez le moniteur face vers le bas sur une surface plane recouverte d'une feuille de protection en mousse ou d'un chiffon propre et sec.
	- **3.** Poussez le loquet situé au centre inférieur de la plaque de montage du socle (1).
	- **4.** Faites pivoter le bas du socle vers le haut jusqu'à ce que la plaque de montage se dégage de l'encoche dans la tête de moniteur (2).
	- **5.** Faites glisser le socle pour le dégager de l'encoche (3).

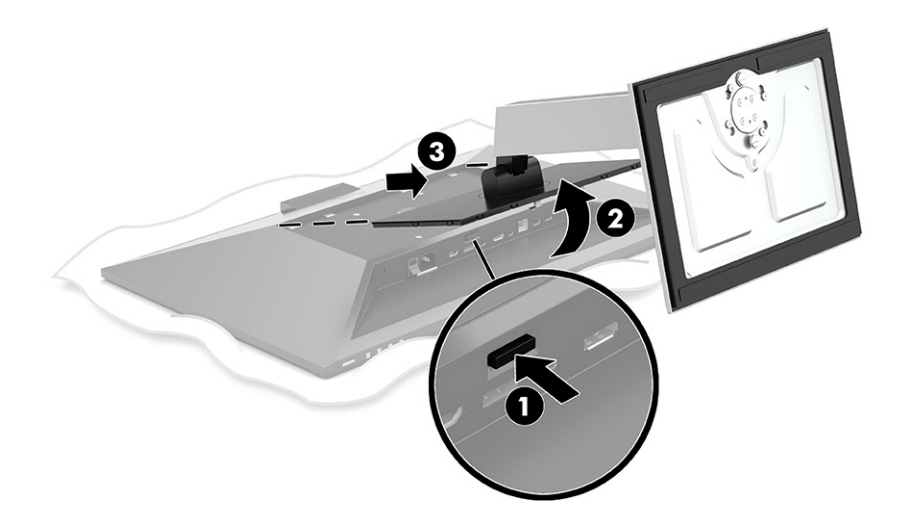

#### **Fixation de la tête de moniteur sur un dispositif de montage**

Pour fixer la tête du moniteur sur un dispositif de montage, suivez cette procédure.

<span id="page-16-0"></span>**1.** Retirez les quatre vis des orifices VESA situés à l'arrière de la tête de moniteur.

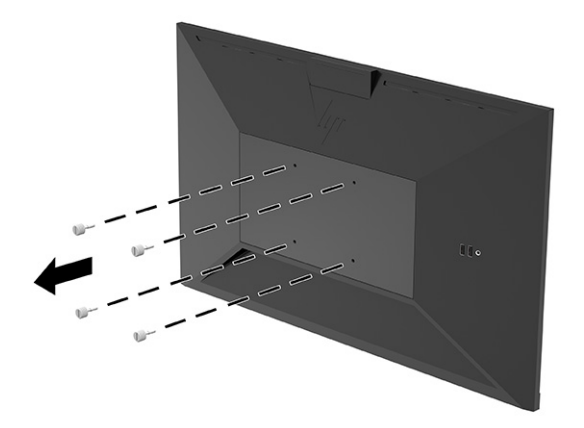

**2.** Pour fixer le moniteur sur un bras pivotant ou tout autre dispositif de montage, insérez quatre vis de montage dans les trous situés sur le dispositif de montage et dans les trous de vis VESA situés à l'arrière du moniteur.

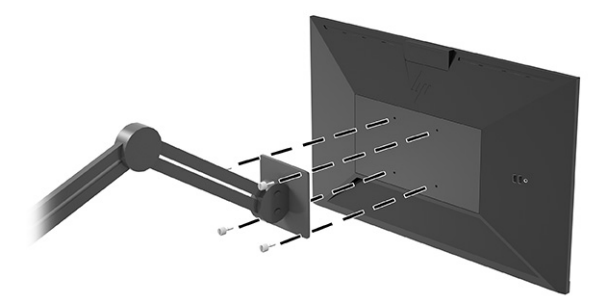

## **Branchement des câbles**

En plus des détails sur la connexion d'un câble, cette section contient des informations sur le fonctionnement de votre moniteur lorsque vous connectez certains câbles.

**<sup>2</sup> REMARQUE :** Le moniteur est livré avec certains câbles. Tous les câbles mentionnés dans cette section ne sont pas forcément fournis avec le moniteur.

- **1.** Placez le moniteur près de l'ordinateur, dans un endroit pratique et bien ventilé.
- **2.** Avant de brancher les câbles, acheminez-les à travers le trou prévu à cet effet au centre du socle.

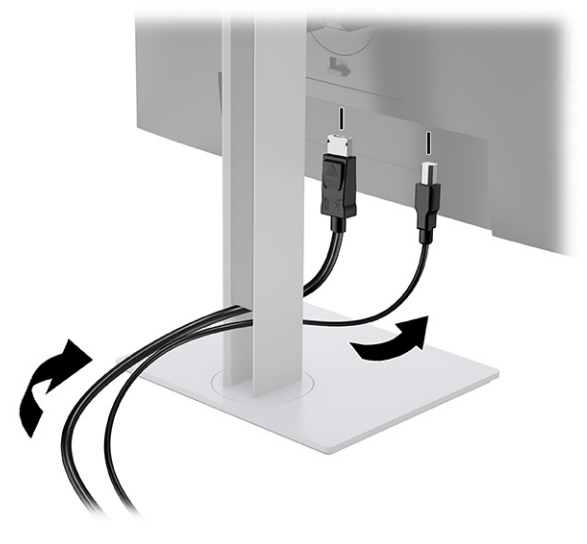

- **3.** Connectez un câble vidéo.
	- **REMARQUE :** Les entrées recevant un signal vidéo valide sont détectées automatiquement par le moniteur. Vous pouvez également sélectionner les entrées en appuyant sur le bouton **Menu** et en sélectionnant **Entrée**.

Le port USB Type-C du moniteur permet une connexion réseau, de données, de vidéo et d'alimentation (jusqu'à 100 W).

L'ordinateur hôte doit être en mesure de prendre en charge le Mode Alt DisplayPort (vidéo, chargement et USB 3.1) sur le connecteur USB Type-C et doit également être compatible avec les ports USB Type-C Thunderbolt.

● Branchez l'extrémité d'un câble USB Type-C au port USB Type-C situé à l'arrière de l'écran et l'autre extrémité au port USB Type-C de l'appareil source. (Utilisez uniquement le câble USB Type-C agréé HP fourni avec le moniteur.)

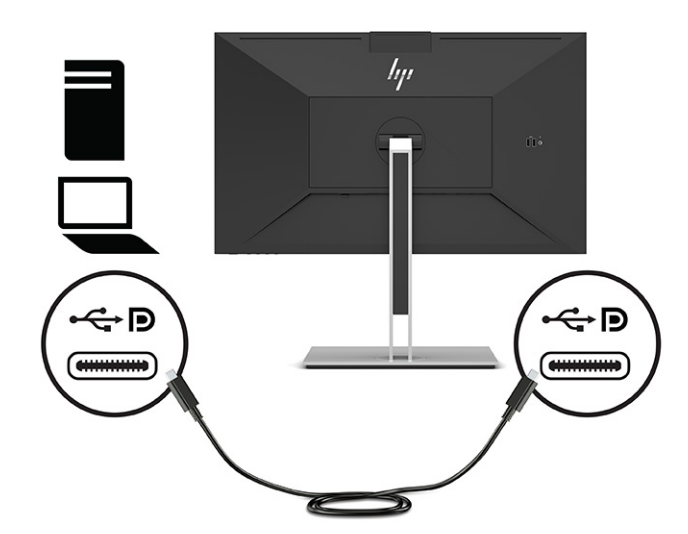

● Connectez une extrémité du câble DisplayPort au connecteur DisplayPort situé à l'arrière du moniteur et l'autre extrémité au connecteur DisplayPort de l'appareil source.

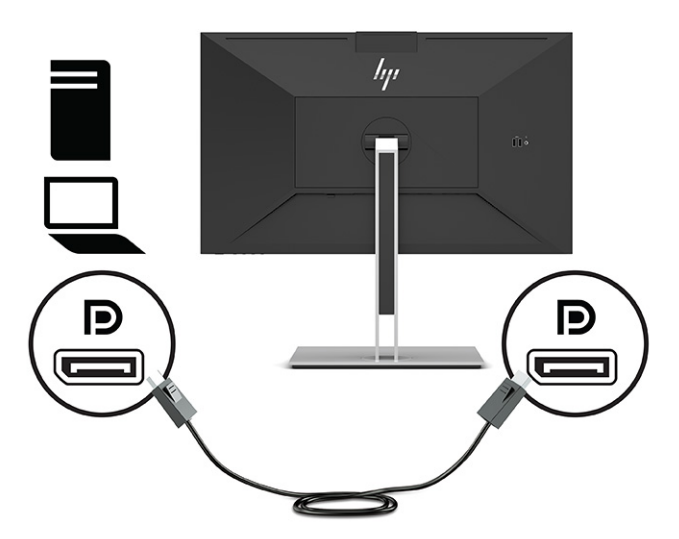

● Connectez une extrémité du câble HDMI au port HDMI situé à l'arrière du moniteur et l'autre extrémité au port HDMI de l'appareil source.

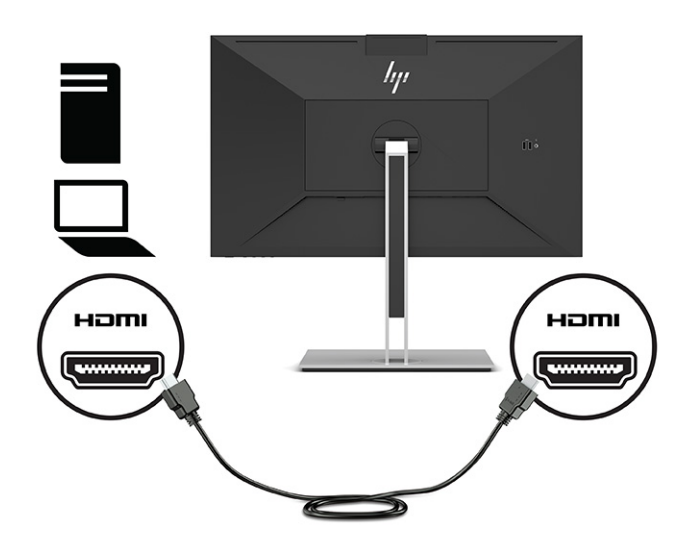

**4.** Connectez l'une des extrémités d'un câble réseau à la prise réseau du moniteur et l'autre à une prise murale réseau ou à un routeur.

**<sup>2</sup> REMARQUE :** Pour activer la fonction réseau, assurez-vous que le port USB en amont est connecté.

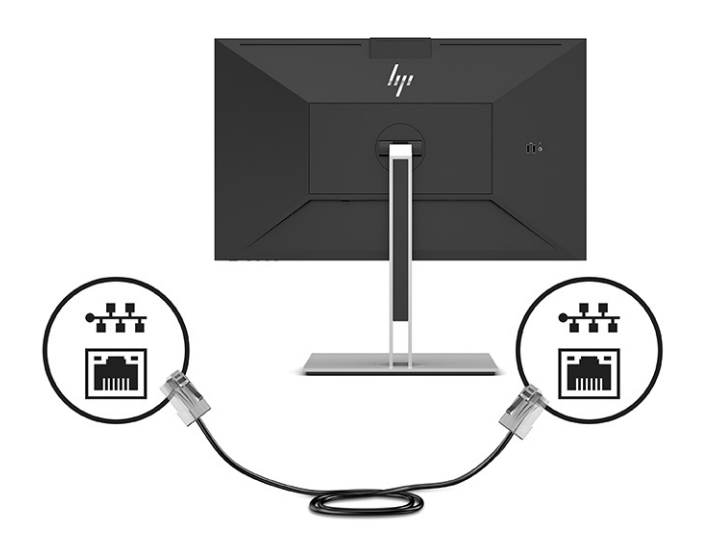

- **5.** Branchez une extrémité du cordon d'alimentation sur une prise secteur mise à la terre et l'autre extrémité sur le connecteur d'alimentation du moniteur.
	- **AVERTISSEMENT !** Pour réduire les risques de décharge électrique ou de détérioration de l'équipement :

Ne désactivez pas la prise de mise à la terre du cordon d'alimentation. La prise de mise à la terre est un élément de sécurité essentiel.

Branchez le cordon d'alimentation dans une prise secteur mise à la terre à laquelle vous pouvez accéder facilement et à tout moment.

Mettez l'équipement hors tension en débranchant le cordon d'alimentation de la prise secteur.

Pour votre sécurité, ne placez rien sur le cordon d'alimentation ou sur tout autre câble. Arrangez-les de telle façon que personne ne puisse accidentellement les piétiner ou trébucher dessus. Ne tirez pas sur les cordons et câbles. Saisissez le cordon par la fiche lorsque vous débranchez le cordon d'alimentation de la prise secteur.

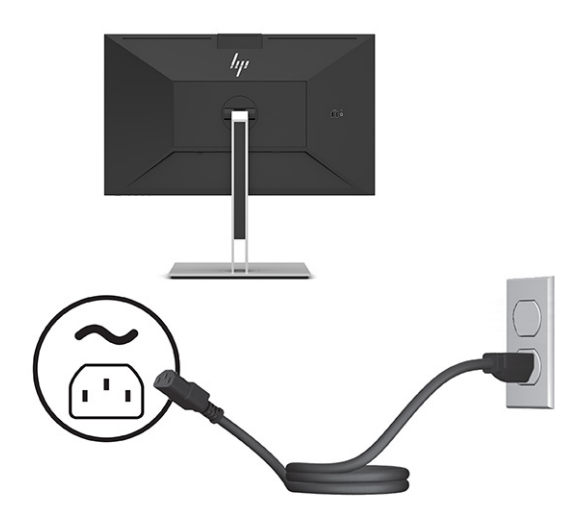

# <span id="page-20-0"></span>**Connexion de périphériques USB (certains produits seulement)**

Il y a cinq ports USB sur le moniteur à connecter à un périphérique (en aval) : deux ports USB Type-A et un port USB Type-C à l'arrière, et deux ports USB Type-A sur le côté.

**<sup>2</sup> REMARQUE :** Pour activer les ports USB Type-C en amont de l'écran, vous devez raccorder le port USB Type-A et USB Type-C en aval entre l'arrière de l'écran et l'appareil source (ordinateur). Les ports USB en aval peuvent connecter des claviers, des webcams, des téléphones, des disques durs externes et pratiquement tout ce qui est connecté via USB et peut accepter 5 V.

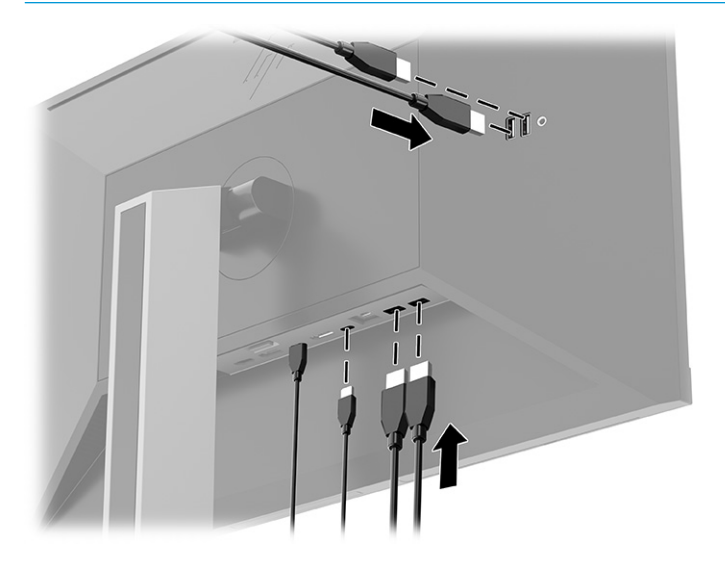

## **Réglage du moniteur**

Pour prendre en charge un espace de travail ergonomique, votre moniteur offre les options de réglage décrites dans cette section.

- **AVERTISSEMENT !** Pour réduire les risques de blessures graves, lisez le manuel *Sécurité et ergonomie du poste de travail*. Il décrit la configuration de la station de travail, les positions conseillées, ainsi que les conditions de sécurité et de travail appropriées pour les utilisateurs d'ordinateur. Le manuel *Sécurité et ergonomie du poste de travail* contient également d'importantes informations sur la sécurité électrique et mécanique. Le manuel *Sécurité et ergonomie du poste de travail* est également disponible en ligne à l'adresse <http://www.hp.com/ergo>.
	- **1.** Inclinez la tête de moniteur vers l'avant ou vers l'arrière pour l'installer dans une position confortable, au niveau des yeux.

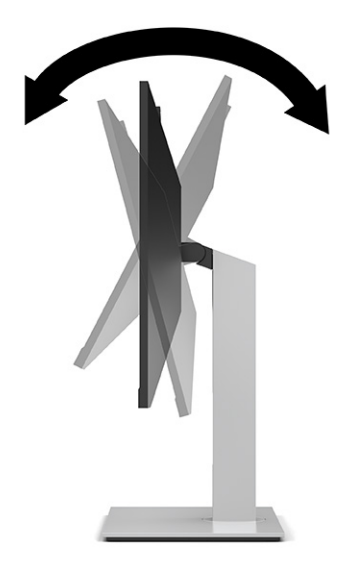

**2.** Faites pivoter la tête de moniteur vers la gauche ou la droite pour obtenir un meilleur angle de vue.

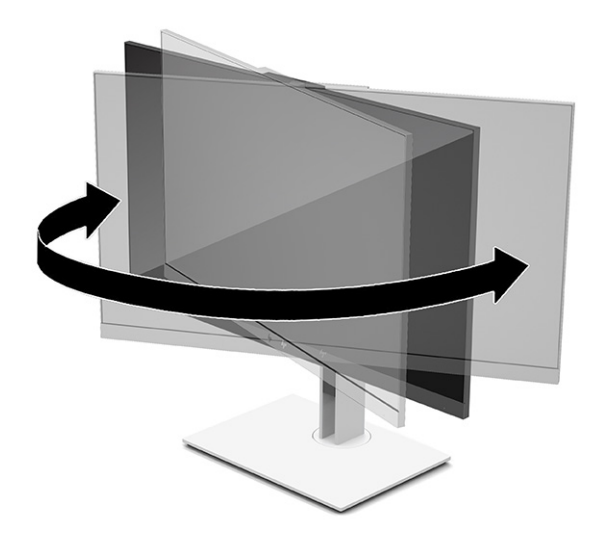

**3.** Réglez la hauteur du moniteur de votre station de travail sur une position confortable. Le coin supérieur du cadre du moniteur ne doit pas dépasser une hauteur parallèle à celle de vos yeux. Un moniteur bénéficiant d'une position basse et inclinée est en général plus confortable pour les utilisateurs porteurs de lentilles de contact. Repositionnez votre moniteur en fonction de la posture que vous adoptez au cours de votre journée de travail.

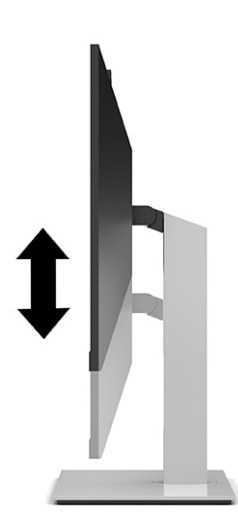

- **4.** Vous pouvez faire pivoter la tête de moniteur de l'orientation paysage à l'orientation portrait en fonction de votre utilisation.
	- Réglez le moniteur en position pleine hauteur et inclinez la tête de moniteur pour le ramener à la position d'inclinaison complète (1).
	- Faites pivoter la tête d'écran de 90° dans le sens inverse des aiguilles d'une montre de l'orientation paysage à l'orientation portrait (2).
	- **IMPORTANT :** Si le moniteur n'est pas en position pleine hauteur et en pleine inclinaison lors de la rotation, le coin inférieur droit de la tête de moniteur entrera en contact avec le socle et risquera d'endommager le moniteur.

Si vous ajoutez une barre de haut-parleurs supplémentaire à l'écran, installez-la après avoir fait pivoter l'écran. La barre de haut-parleurs pourrait entrer en contact avec le socle lors du pivotement et causer des dommages à l'écran ou à la barre de haut-parleurs.

**EMARQUE :** Utilisez les paramètres d'affichage du système d'exploitation pour faire pivoter l'image sur l'écran de portrait à paysage. Pour faire pivoter l'OSD de portrait en paysage, ouvrez le menu OSD, sélectionnez **Menu**, puis **Position du menu**.

<span id="page-23-0"></span>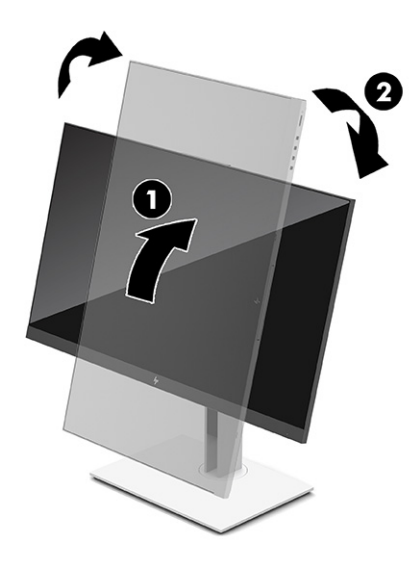

## **Installation d'un câble antivol**

Vous pouvez attacher le moniteur à un objet fixe à l'aide d'un câble antivol en option disponible chez HP. Utilisez la clé fournie pour fixer et retirer le verrou.

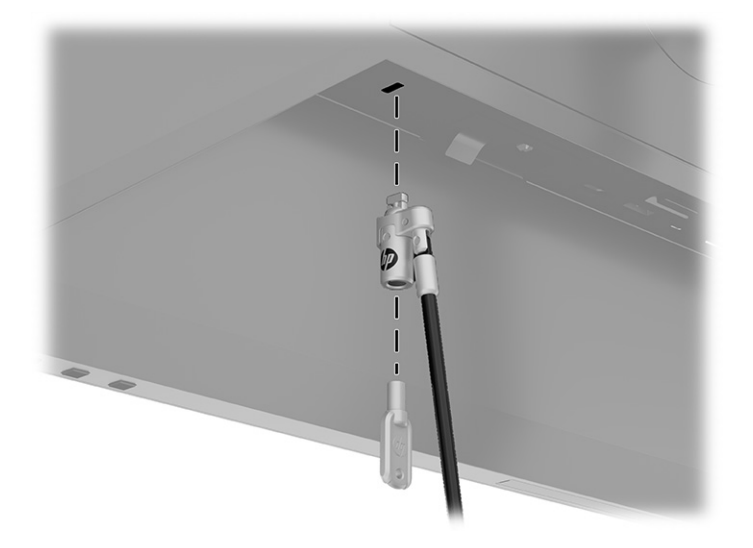

## **Mise en marche du moniteur**

Cette section fournit des informations importantes sur la prévention des dommages à votre moniteur, les indicateurs de démarrage et les informations de dépannage.

**IMPORTANT :** Notez que l'image rémanente peut être endommagée si la même image statique est affichée sur l'écran pendant 12 heures ou plus. Pour éviter de tels dommages à votre écran, vous devez toujours activer un économiseur d'écran ou éteindre le moniteur si ce dernier doit rester inutilisé pendant une période prolongée. La rémanence d'image est un état qui peut se produire sur tous les écrans à cristaux liquides. Les dommages d'image rémanente sur le moniteur ne sont pas couverts par la garantie HP.

<span id="page-24-0"></span>**REMARQUE :** Le fait d'appuyer sur le bouton d'alimentation du moniteur permet également d'allumer et d'éteindre un ordinateur portable amarré.

Lorsque le moniteur est mis sous tension pour la première fois, un message État du moniteur s'affiche pendant 5 secondes. Le message affiche sur quelle entrée se trouve le signal actif du courant, l'état du paramètre du basculement automatique de la source (Activé ou Désactivé ; le réglage par défaut est Activé), la résolution d'affichage préréglée actuelle et la résolution d'affichage préréglée recommandée.

Le moniteur recherche automatiquement une entrée active dans les entrées de signal et utilise cette entrée pour l'affichage.

- **1.** Appuyez sur le bouton d'alimentation de l'ordinateur pour le mettre sous tension.
- **2.** Appuyez sur le bouton d'alimentation situé en bas du moniteur pour mettre ce dernier sous tension.

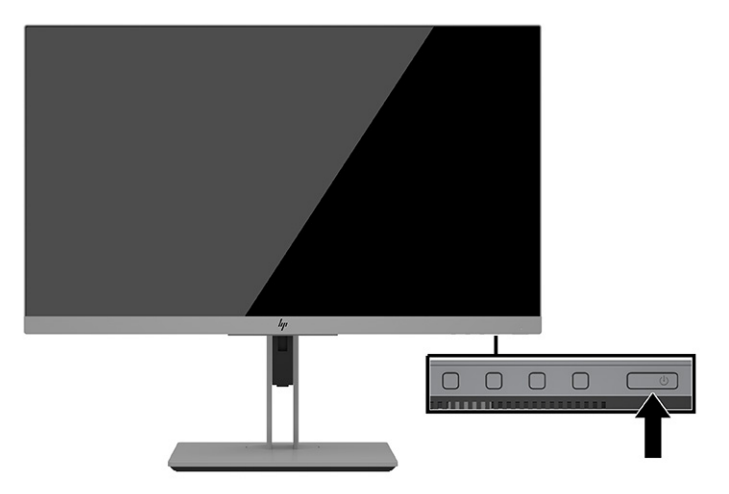

#### **Politique de HP en termes de filigrane et de rémanence d'image**

Cette section décrit la politique de HP en termes de filigrane et de rémanence d'image.

Les modèles de moniteur IPS sont conçus avec la technologie d'affichage IPS (In-Plane Switching) qui fournit des angles de vision ultra-larges et une qualité d'image avancée. Les moniteurs IPS sont adaptés à une grande variété d'applications sophistiquées de qualité d'image. Cependant, cette technologie d'affichage n'est pas adaptée pour les applications qui présentent des images statiques (immobiles ou fixes) sur de longues durées et sans l'utilisation d'économiseurs d'écran. Ces types d'applications peuvent inclure la surveillance par caméra, les jeux vidéo, les logos de marketing et des modèles qui sont affichés sur l'écran pendant une période prolongée. Des images statiques peuvent causer des dommages de rémanence d'image qui pourraient ressembler à des taches ou des filigranes sur l'écran du moniteur.

Les moniteurs qui rencontrent des dommages de type image gravée ne sont pas couverts par la garantie HP. Pour éviter tout dommage de rémanence d'image, éteignez l'écran lorsqu'il n'est pas utilisé ou, si cela est pris en charge par votre système, utilisez le paramètre de gestion de l'alimentation pour éteindre l'écran lorsque le système est en veille prolongée.

# <span id="page-25-0"></span>**3 Amarrage d'un ordinateur portable ou de bureau HP**

Vous pouvez amarrer l'ordinateur au moniteur avec une connexion unique USB Type-C. Le port USB Type-C permet une connexion réseau, de données, de vidéo et d'alimentation lorsque vous amarrez l'appareil.

**<sup>2</sup> REMARQUE :** Assurez-vous que le câble réseau est connecté de la prise réseau source à la prise réseau du moniteur pour une connexion réseau via USB Type-C.

L'ordinateur hôte doit être en mesure de prendre en charge le Mode Alt DisplayPort (vidéo, chargement et USB 3.1) sur le connecteur USB Type-C et doit également être compatible aux ports USB Type-C compatibles à Thunderbolt.

La connexion de deux ordinateurs hôtes au moniteur d'accueil peut entraîner l'arrêt du système, la perte de puissance, et la nécessité d'éteindre et de redémarrer le moniteur.

Pour des performances optimales, utilisez le moniteur d'accueil avec un ordinateur fonctionnant sous Windows 10, version 1809 ou supérieure.

Pour amarrer l'ordinateur, branchez l'extrémité d'un câble USB Type-C au port USB de Type-C situé à l'arrière de l'écran et l'autre extrémité au port USB Type-C de l'ordinateur. Ce câble USB Type-C offre une connectivité de câble unique pour des données à grande vitesse, l'audio et la vidéo et la distribution d'alimentation.

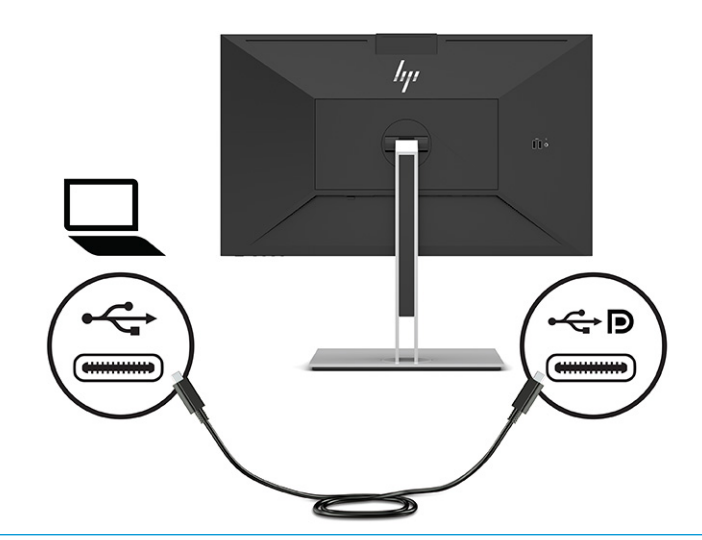

**<sup>2</sup> REMARQUE :** Le moniteur émet une alimentation qui va jusqu'à 100 W sur une connexion USB Type-C.

**REMARQUE :** Lorsque vous définissez **Entrée activation autom.** sur **Activé** dans le menu OSD, le moniteur bascule automatiquement sur l'entrée **Vidéo USB-C** si le port USB-C DisplayPort en Mode Alt est connecté ou actif.

# <span id="page-26-0"></span>**4 Connexion d'un deuxième ordinateur au moniteur à l'aide du mode KVM**

L'option Mode KVM dans le menu OSD du moniteur offre la possibilité de connecter deux ordinateurs à un moniteur avec un accès rapide du moniteur à l'un ou l'autre des ordinateurs.

**IMPORTANT :** Notez que lorsque l'option Mode KVM dans le menu OSD a été sélectionnée, le port USB Type-C en aval passe à un port USB Type-C en amont.

Pour une entrée vidéo à partir d'un deuxième ordinateur, connectez un câble DisplayPort ou un câble HDMI au connecteur approprié situé à l'arrière du moniteur. Par exemple, connectez une extrémité du câble DisplayPort au connecteur DisplayPort situé à l'arrière du moniteur et l'autre extrémité au connecteur DisplayPort du deuxième ordinateur. Si le deuxième ordinateur n'a qu'un port HDMI, connectez une extrémité du câble HDMI à un port HDMI situé à l'arrière du moniteur et l'autre extrémité à un port HDMI du deuxième ordinateur.

Pour une connexion USB au deuxième ordinateur, vous pouvez utiliser un câble USB Type-C vers les câbles Type-C ou USB Type-C pour les câbles Type-A connectés au deuxième port USB Type-C du moniteur.

Lorsque l'entrée USB Type-C est connectée en mode KVM, le moniteur passe automatiquement à l'entrée USB Type-C, quel que soit l'état de l'ordinateur. Lorsque l'entrée USB Type-C est déconnectée et que le deuxième ordinateur est actif, le moniteur repasse automatiquement à l'entrée active (DisplayPort ou HDMI).

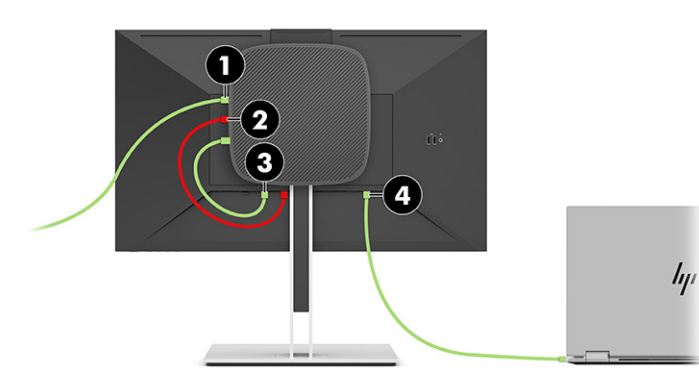

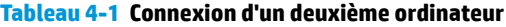

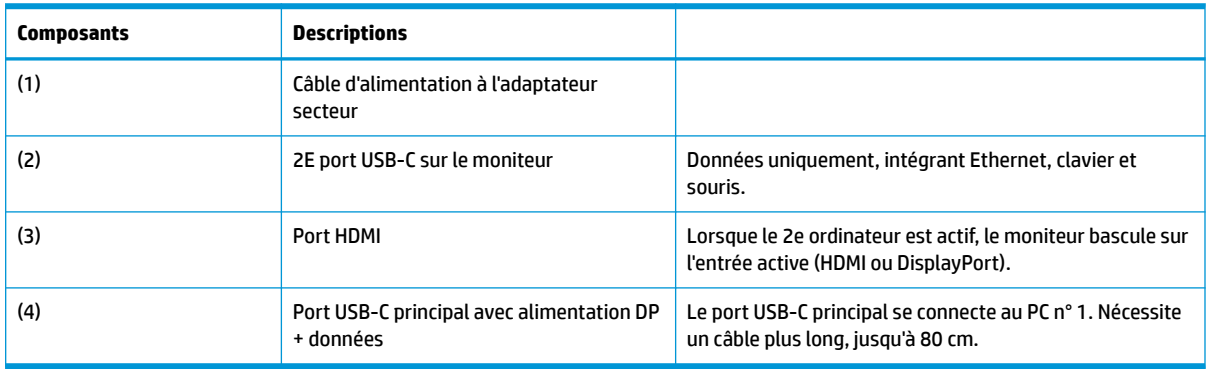

## <span id="page-27-0"></span>**Activer l'option Mode KVM**

Pour activer l'option Mode KVM dans le menu OSD du moniteur :

- **1.** Appuyez sur le bouton **Menu** pour accéder au menu OSD.
- **2.** Dans le menu OSD, sélectionnez **Gestion**, puis **Mode KVM**, et enfin **Activé**.

## **Basculer en Mode KVM**

Avec deux ordinateurs connectés à un moniteur et l'option Mode KVM sélectionnée, l'utilisateur peut basculer d'un ordinateur à l'autre en appuyant sur l'un des boutons situés sur le panneau avant du moniteur.

# **Priorités de connexion au mode KVM**

Cette section décrit les priorités de connexion au mode KVM.

Si le premier ordinateur est déconnecté, le paramétrage du mode KVM bascule sur le deuxième ordinateur sous tension. Lorsque le premier ordinateur est reconnecté au port USB-C principal E24d G4 du moniteur et qu'il est sous tension, le réglage du mode KVM revient au premier ordinateur en environ 10 secondes.

Si les deux ordinateurs sont sous tension et connectés, l'ordinateur doté de la connexion USB-C principale a la priorité sur l'autre ordinateur. Si le port USB-C principal est déconnecté et que le connecteur HDMI ou DisplayPort est actif, le moniteur passe à l'entrée active et le second connecteur USB-C (en aval) est l'entrée USB.

Lorsque le port USB Type-C d'un ordinateur est déconnecté du moniteur pendant une période prolongée, pour une commutation plus rapide du moniteur, vous pouvez décocher l'option Aucun signal d'avertissement d'entrée dans le menu OSD.

Pour décocher l'option Aucun signal d'avertissement d'entrée dans le menu OSD :

- **1.** Appuyez sur le bouton **Menu** pour accéder au menu OSD.
- **2.** Dans le menu OSD, sélectionnez **Messages OSD**, puis décochez l'option **Aucun signal d'avertissement d'entrée**.

# <span id="page-28-0"></span>**5 Utilisation du moniteur**

Ce chapitre décrit comment utiliser votre moniteur et ses fonctions.

# **Logiciels et utilitaires**

Vous pouvez télécharger et installer les fichiers suivants sur votre ordinateur.

- **Fichier INF (Information)**
- Des fichiers ICM (Image Color Matching)

Vous pouvez trouver ces fichiers à l'adresse <http://www.hp.com/support>.

#### **Fichier d'informations**

Le fichier INF définit les ressources qu'utilisent les systèmes d'exploitation Windows pour assurer la compatibilité entre le moniteur et la carte graphique de l'ordinateur.

Compatible Plug and Play sous Windows, ce moniteur fonctionne correctement sans que vous ayez préalablement installé le fichier INF. Pour qu'il y ait compatibilité Plug and Play du moniteur, il faut que la carte graphique de l'ordinateur soit conforme à la norme VESA DDC2 et que le moniteur se connecte directement à la carte graphique. La fonction Plug and Play ne fonctionne pas si vous disposez de connecteurs de type BNC distincts ou de gaines, boîtes de dérivation ou les deux.

#### **Fichier de correspondance des couleurs de l'image (ICM)**

Cette section décrit le fichier de correspondance des couleurs de l'image et son utilisation.

**REMARQUE :** Le profil couleur ICM est défini conformément au format spécifié par l'ICC (International Color Consortium).

Les fichiers ICM sont des fichiers de données utilisés par les applications graphiques afin de garantir une bonne correspondance des couleurs entre l'écran du moniteur et une imprimante ou un scanner. Ces fichiers sont activés à partir de programmes graphiques qui prennent cette fonction en charge.

## **Utilisation du menu d'affichage à l'écran (OSD)**

Vous pouvez régler votre moniteur HP en fonction de vos goûts. Utilisez le menu OSD pour personnaliser les fonctions d'affichage de votre moniteur.

Le menu OSD permet de régler l'image sur le moniteur selon vos préférences de visualisation. Vous pouvez accéder au menu OSD et le configurer à l'aide des boutons situés sur la partie inférieure de la face avant du moniteur.

Pour accéder au menu OSD et effectuer des réglages :

- **1.** Si le moniteur n'est pas encore allumé, appuyez sur le bouton d'alimentation pour l'allumer.
- **2.** Appuyez sur le bouton **Menu** pour accéder au menu OSD.
- **3.** Utilisez les trois boutons de fonction pour naviguer, sélectionner et configurer les options du menu. Les noms des boutons à l'écran dépendent du menu ou sous-menu actif.

<span id="page-29-0"></span>Le tableau suivant répertorie les sélections du menu possibles dans le menu OSD principal.

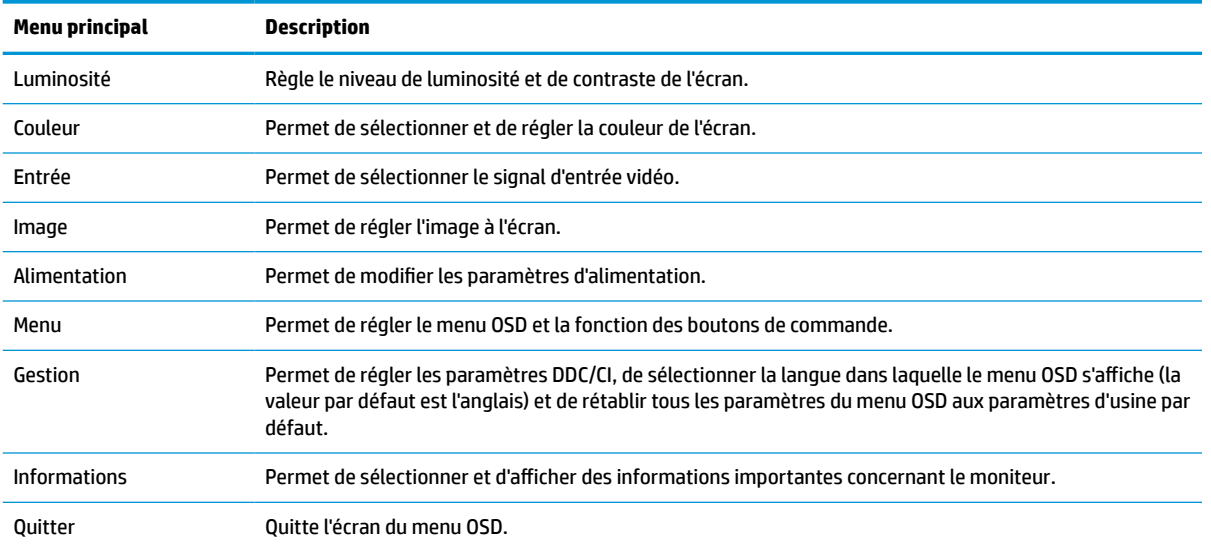

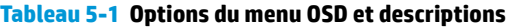

# **Utilisation des touches de fonction**

Appuyez sur l'un des quatre boutons OSD pour activer les boutons et afficher les icônes sur les boutons. L'illustration suivante montre les icônes et les fonctions des boutons par défaut.

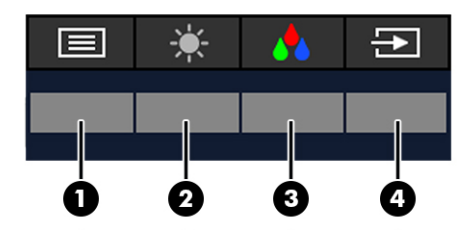

**Tableau 5-2 Noms des boutons et descriptions**

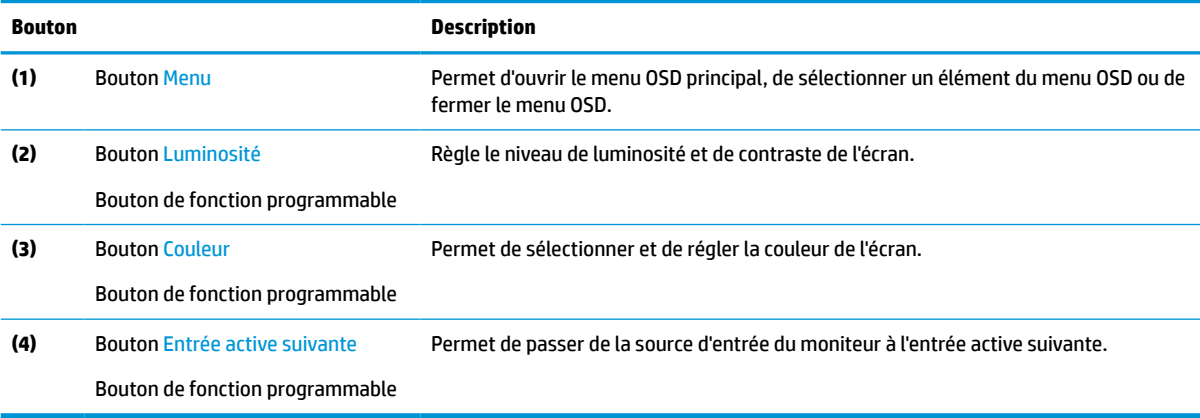

# <span id="page-30-0"></span>**Réaffectation des boutons de fonction**

Vous pouvez modifier les valeurs par défaut des boutons de fonction programmables de manière à pouvoir accéder rapidement aux options de menu fréquemment utilisées lorsque celles-ci sont activées. Vous ne pouvez pas réaffecter le bouton **Menu**.

Pour réaffecter les boutons de fonction :

- **1.** Appuyez sur le bouton Menu pour ouvrir le menu OSD.
- **2.** Sélectionnez **Menu**, puis **Affecter les boutons**, et sélectionnez l'une des options disponibles pour le bouton que vous souhaitez affecter.

### **Modification du paramètre de mode d'alimentation**

Pour se conformer aux normes internationales d'alimentation lorsque le moniteur est en mode veille, le paramètre par défaut du moniteur est le mode Économie d'énergie. Si votre moniteur prend en charge le mode Performance, alors pour garder les ports USB activés lorsque le moniteur est en mode veille, modifiez le paramètre de mode d'alimentation du mode **Économie d'énergie** au mode **Performance**. L'activation du mode Performance augmente la consommation d'énergie.

**<sup>2</sup> REMARQUE :** Lorsque le mode d'alimentation est défini sur Performance, le concentrateur USB, les ports USB et l'entrée vidéo USB Type-C restent activés, même lorsque le moniteur est en mode veille.

Lorsque le moniteur détecte une connexion par câble USB Type C, il bascule automatiquement du mode **Alimentation** à **Performance** et y reste jusqu'à ce que vous reveniez manuellement en mode **Économie d'énergie**.

Le moniteur reste en mode **Performance** après la réinitialisation des paramètres d'usine et la détection du mode Alt comme étant actif.

Pour modifier le paramètre de mode d'alimentation :

- **1.** Appuyez sur le bouton Menu pour ouvrir le menu OSD.
- **2.** Sélectionnez **Alimentation**, puis **Mode d'alimentation**, et **Performance**.
- **3.** Sélectionnez **Retour** et fermez le menu OSD.

# **État d'alimentation**

Le comportement de l'alimentation du moniteur dépend des paramètres d'alimentation de l'ordinateur hôte (veille, veille prolongée, arrêt et redémarrage). Si l'ordinateur entre en mode veille ou veille prolongée, le moniteur s'éteint. Lorsque l'ordinateur sort du mode veille ou veille prolongée, le moniteur connecté revient aux paramètres précédents du moniteur. Si vous redémarrez ou arrêter l'ordinateur, puis le rallumez, le moniteur connecté revient aux paramètres précédents du moniteur.

#### **Tableau 5-3 État d'alimentation**

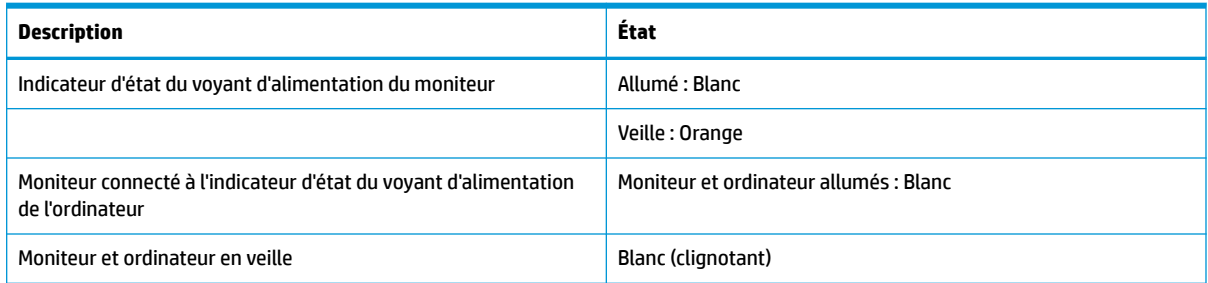

# <span id="page-31-0"></span>**Utilisation de la caméra**

Tirez doucement vers le haut de la caméra pour la déverrouiller en utilisant les poignées à l'arrière de la caméra.

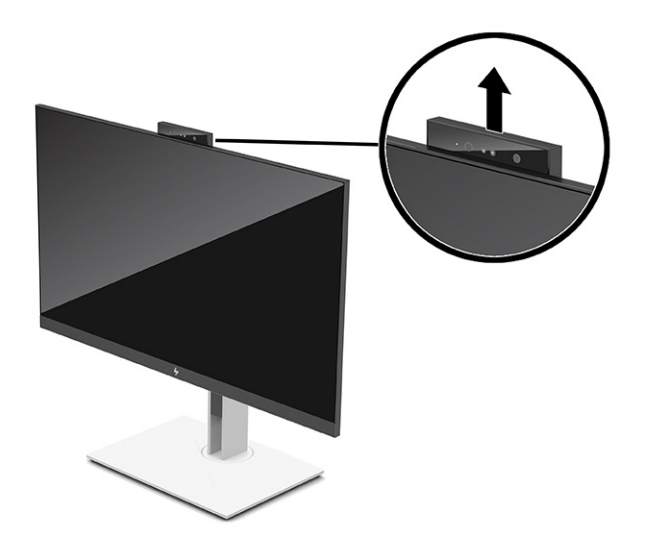

**<sup>2</sup> REMARQUE :** Si vous avez besoin d'une mise à jour du microprogramme de la caméra, cette dernière doit être en position déverrouillée lors de la mise à jour du microprogramme.

Vous pouvez utiliser la caméra sur le moniteur pour vous connecter à Windows à l'aide de la reconnaissance faciale de Windows Hello, maintenir la sécurité des conversations et les conférences vidéo.

**REMARQUE :** Pour les vidéoconférences, connectez l'ordinateur au moniteur, puis sélectionnez **Afficher la caméra IR** dans l'interface de vidéoconférence.

Lorsque la caméra est fermée, le microphone de la caméra est désactivé.

Lorsque la caméra n'est pas utilisée, vous pouvez fermer la caméra en appuyant dessus jusqu'à ce qu'elle s'enclenche dans la position fermée.

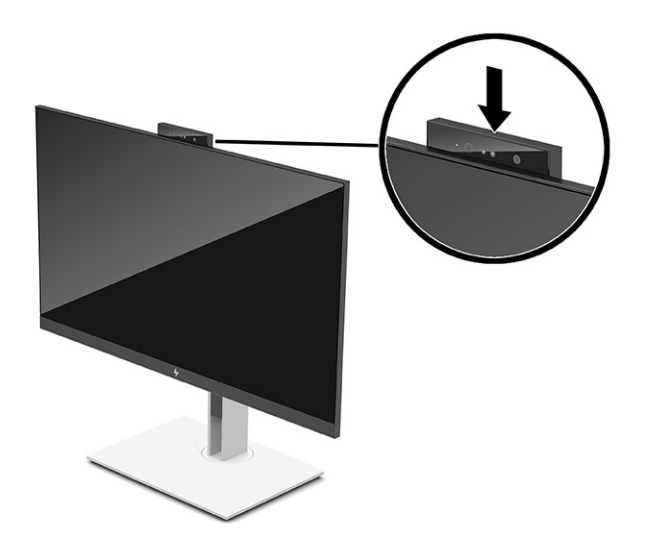

# <span id="page-32-0"></span>**Utilisation de Windows Hello**

Vous pouvez utiliser Windows Hello pour vous connecter aux périphériques Windows à l'aide de la caméra IR de votre ordinateur ou de la caméra IR de votre moniteur. La caméra IR de votre ordinateur est définie par défaut pour la reconnaissance faciale de Windows Hello. Pour configurer Windows Hello à l'aide de la caméra IR de l'ordinateur :

- **1.** Appuyez sur le bouton **Démarrer**, sélectionnez **Paramètres**, sélectionnez **Comptes**, puis sélectionnez **Options de connexion**.
- **2.** Sous **Windows Hello**, sélectionnez **Configurer** sous **Reconnaissance faciale**.
- **3.** Sous **Bienvenue à Windows Hello**, sélectionnez **Mise en route**, puis suivez les instructions à l'écran pour inscrire votre empreinte faciale et configurer un code PIN.

Windows Hello est uniquement pris en charge sur un système d'exploitation Windows 10.

### **Utilisation de la caméra IR pour vous connecter**

Si vous souhaitez utiliser la caméra IR de votre moniteur pour vous connecter à des périphériques Windows :

- **1.** Si votre ordinateur est équipé d'une caméra IR, désactivez la caméra IR de l'ordinateur à l'aide du gestionnaire de périphériques.
- **2.** Redémarrez l'ordinateur.
- **3.** Appuyez sur le bouton **Démarrer**, sélectionnez **Paramètres**, sélectionnez **Comptes**, puis sélectionnez **Options de connexion**.
- **4.** Sous **Windows Hello**, sélectionnez **Configurer** sous **Reconnaissance faciale**.

Vous pouvez à présent utiliser la caméra IR sur le moniteur pour vous connecter à l'aide de Windows Hello.

#### **Utilisation du mode Veille automatique**

Votre moniteur dispose d'un mode d'économie d'énergie appelé Mode Veille automatique, un état d'alimentation réduite. Cette section décrit comment activer ou régler le mode Veille automatique sur votre moniteur.

Ce moniteur prend en charge une option de menu OSD appelée Mode veille automatique ; celle-ci vous permet d'activer ou de désactiver l'état d'alimentation réduite du moniteur. Lorsque le mode Veille automatique est activé (activé par défaut), le moniteur entre dans un état d'alimentation réduite lorsque l'ordinateur indique un mode d'alimentation basse (absence de signal de synchronisation horizontale ou verticale).

Lorsque vous accédez à cet état d'alimentation réduite (mode Veille automatique), l'écran du moniteur est noir, le rétroéclairage s'éteint et le voyant d'alimentation devient orange. Le moniteur utilise moins de 0,5 W lorsqu'il se trouve dans cet état d'alimentation réduite. Le moniteur sort du mode Veille automatique lorsque l'ordinateur envoie un signal actif au moniteur (par exemple, si vous activez la souris ou le clavier).

Pour désactiver le mode Veille automatique dans le menu OSD :

- **1.** Appuyez sur le centre du joystick OSD pour ouvrir le menu OSD.
- **2.** Dans le menu OSD, sélectionnez **Alimentation**.
- **3.** Sélectionnez **Mode Veille automatique**, puis **Désactivé**.

# <span id="page-33-0"></span>**Réglage de la sortie de lumière bleue**

La diminution de la lumière bleue émise par le moniteur réduit l'exposition de vos yeux à cette lumière. Ce moniteur vous permet de sélectionner un paramètre afin de réduire la lumière bleue et d'obtenir une image plus reposante et moins stimulante lorsque vous lisez des contenus sur l'écran.

Pour régler la sortie de la lumière bleue du moniteur :

- **1.** Appuyez sur l'un des boutons OSD afin de les activer, puis appuyez sur le bouton **Menu** pour ouvrir le menu d'affichage à l'écran (OSD).
- **2.** Sélectionnez **Couleur**, puis sélectionnez un paramètre :
	- **Faible lumière bleue** (certifié TUV) (certains produits uniquement) : Permet de réduire la lumière bleue pour plus de confort pour les yeux.
	- **Nuit** : permet de régler l'écran à la lumière bleue la plus faible pour réduire l'impact sur la veille.
	- **Lecture** (certains produits uniquement) : permet d'optimiser la lumière bleue et la luminosité pour l'affichage à l'intérieur.
- **3.** Sélectionnez **Enregistrer et retour** pour enregistrer votre configuration et fermer le menu. Sélectionnez **Annuler** si vous ne souhaitez pas enregistrer votre configuration.
- **4.** Dans le menu principal, sélectionnez **Quitter**.

### **Multiflux DisplayPort**

Si vous utilisez USB Type-C comme source d'entrée vidéo principale, vous pouvez diffuser en continu sur d'autres moniteurs DisplayPort connectés dans une connexion en série. Vous pouvez brancher jusqu'à quatre moniteurs dans cette configuration si la carte graphique de votre ordinateur la prend en charge.

Le nombre de moniteurs que vous pouvez connecter via la fonction multiflux DisplayPort dépend d'un certain nombre de facteurs, notamment les résolutions et les vitesses de balayage utilisées pour chaque moniteur, les capacités de votre processeur graphique ou de votre système de carte graphique intégré. Consultez le manuel fourni avec votre carte graphique pour plus d'informations sur ses capacités.

Pour effectuer un multiflux :

**1.** Branchez un câble entre le port USB Type-C de l'ordinateur et le connecteur USB Type-C avec DisplayPort en amont sur le moniteur ou branchez un câble entre le connecteur DisplayPort de l'ordinateur et le connecteur DisplayPort du moniteur.

- <span id="page-34-0"></span>**2.** Ajoutez un deuxième moniteur en connectant un câble entre le port de sortie DisplayPort du moniteur principal et le port d'entrée DisplayPort du moniteur secondaire.
- **REMARQUE :** Pour obtenir des performances optimales avec la connexion en chaîne sur le moniteur de 60,5 cm (23,8 po), il est recommandé d'utiliser un moniteur FHD comme deuxième moniteur.

Pour obtenir des performances optimales avec la connexion en chaîne sur le moniteur de 68,6 cm (27,0 po), HP recommande d'utiliser un moniteur QHD 60 Hz ou FHD 60 Hz comme deuxième moniteur. HP vous recommande également de régler les paramètres dans le menu OSD. Sélectionnez **Entrée**, puis **Vidéo USB-C**. Sélectionnez également **Configuration USB-C**, puis **USB 2.0**. Débranchez et branchez le câble USB Type C pour appliquer la modification.

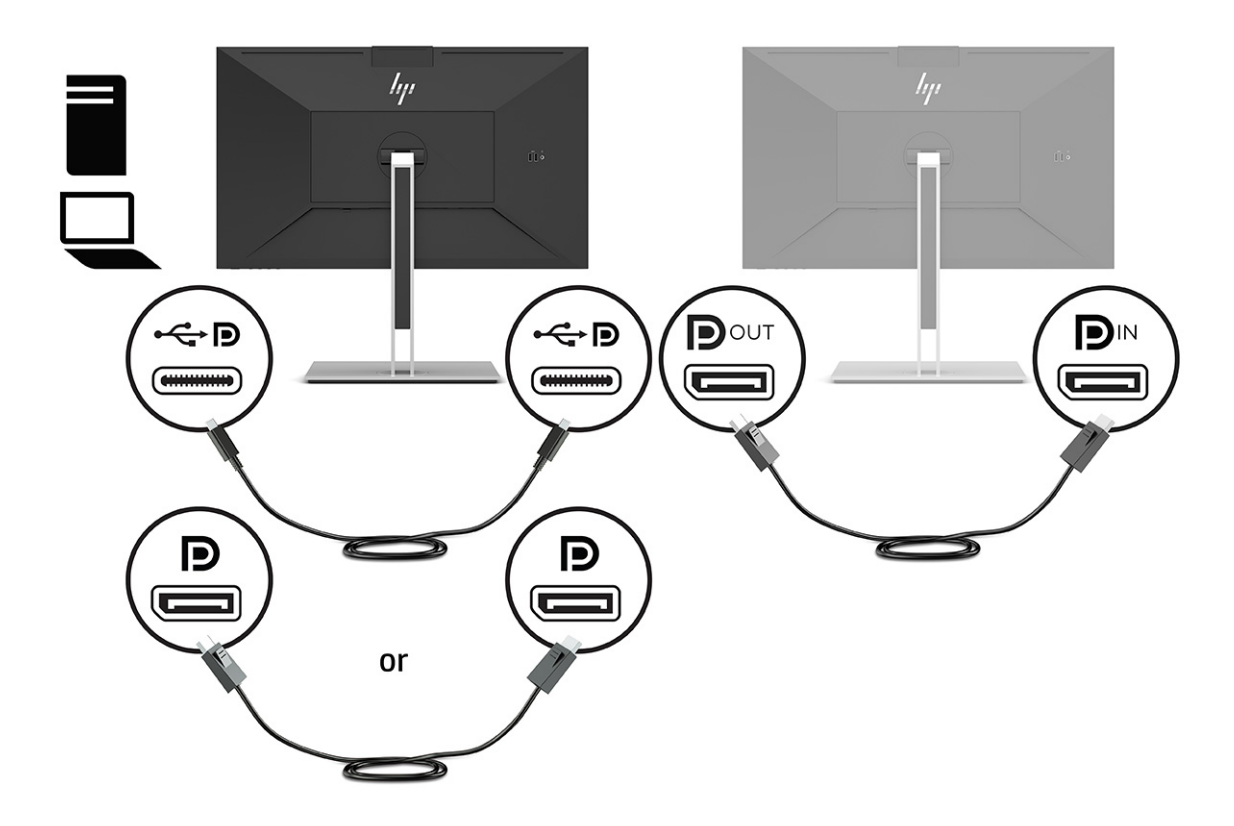

- **3.** Configurez un moniteur connecté de façon à ce qu'il affiche la même image que le moniteur principal ou une image différente.
- **4.** Si vous souhaitez voir des informations différentes sur chaque écran, assurez-vous que tous les moniteurs en amont sont configurés pour le mode DisplayPort 1.2.

## **Configuration d'un moniteur externe**

Pour utiliser Windows pour configurer l'affichage d'un écran relié à la station d'accueil, suivez cette procédure.

- **1.** Tapez Panneau de configuration dans la zone de recherche de la barre des tâches, puis sélectionnez **Panneau de configuration**. Sélectionnez **Apparence et personnalisation**.
- **2.** Pour définir le moniteur externe comme écran principal, sélectionnez **Deuxième écran uniquement**.

ou

Pour définir le moniteur externe comme extension du moniteur principal, sélectionnez **Étendre**.

ou

Pour définir le moniteur externe comme copie du moniteur principal, sélectionnez **Dupliquer**.

<span id="page-35-0"></span>**REMARQUE :** Vous pouvez également accéder aux paramètres d'affichage en appuyant sur les touches Windows + p.

## **Mode Accueil et mode Moniteur**

Ce chapitre décrit comment utiliser le mode Accueil et le mode Moniteur.

#### **Mode Accueil**

Lorsqu'un câble USB Type-C est connecté à l'ordinateur et que le mode Alt est détecté, le moniteur bascule en mode Accueil et les fonctions suivantes sont activées.

- **▲** Branchez un câble USB Type C pour activer les fonctions suivantes en mode Station d'accueil.
	- **Démarrage par PXE**
	- **Passe-système adresse MAC** : Votre ordinateur peut prendre en charge Passe-système adresse MAC depuis les modes en marche, hors tension, veille ou veille prolongée, ou uniquement lorsque l'ordinateur est en mode marche ou veille.

Le Passe-système adresse MAC est pris en charge pour l'amorçage PXE UEFI.

● **WOL (Wake On LAN)** : Votre ordinateur peut prendre en charge WOL depuis les modes hors tension, veille ou veille prolongée, ou uniquement lorsque l'ordinateur est sous tension ou en mode veille.

Le changement de réseau WLAN-LAN est pris en charge uniquement sur certains ordinateurs fonctionnant sous le système d'exploitation Windows 10.

Connectez la station d'accueil à l'ordinateur. Branchez une extrémité du câble réseau à la prise (réseau) RJ-45 sur le moniteur d'accueil et connectez l'autre extrémité à une prise murale RJ-45 ou à un routeur.

**Alimentation unique activée** : Appuyer sur le bouton d'alimentation du moniteur peut également mettre l'ordinateur sous tension.

#### **Mode moniteur**

Lorsqu'un câble HDMI ou DisplayPort est connecté à l'ordinateur, le moniteur est en mode Moniteur.

Le mode d'alimentation par défaut est Économie d'énergie. Le moniteur sera également en mode Moniteur lorsque le câble USB Type-C est connecté à un ordinateur portable autre que HP USB-C.

## **Mise à jour du moniteur d'accueil**

Ce chapitre décrit comment télécharger et mettre à jour le microprogramme du moniteur d'accueil.

#### **Téléchargement du programme d'installation du firmware HP**

Pour télécharger le programme d'installation du firmware HP, suivez cette procédure.

- **1.** Rendez-vous sur [http://www.hp.com/support.](http://www.hp.com/support)
- **2.** Sélectionnez **Logiciels et Pilotes**, puis suivez les instructions à l'écran pour trouver votre moniteur d'accueil.
- **3.** Suivez les instructions à l'écran pour sélectionner et télécharger le programme d'installation HP Firmware.
- <span id="page-36-0"></span>**4.** Terminez l'assistant d'installation.
- **5.** Choisissez de redémarrer maintenant ou plus tard. La station d'accueil peut ne pas fonctionner avant le prochain redémarrage. Si vous choisissez de redémarrer l'ordinateur, retirez tout support (média) amovible de l'ordinateur, puis sélectionnez **Terminer**.

#### **Mise à jour du firmware pour le moniteur d'accueil**

Pour mettre à jour le firmware du moniteur d'accueil alors qu'il est connecté à votre ordinateur :

- **1.** Ouvrez l'Explorateur Windows et accédez à l'emplacement où vous avez enregistré le programme d'installation du firmware HP.
- **2.** Double-cliquez sur **HPFirmwareInstaller.exe**.
- **3.** Vérifiez que les mises à jour sont disponibles, puis sélectionnez les mises à jour à installer.

Vous devez être connecté à Internet pour que les nouvelles mises à jour soient téléchargées vers le programme d'installation HP Firmware.

- **4.** Sélectionnez l'une des options suivantes :
	- **Mettre à jour maintenant** : Installe la mise à jour immédiatement.

Évitez de déconnecter votre ordinateur du moniteur d'accueil lors d'une mise à jour. L'écran peut scintiller, des clics audio peuvent se produire, la connexion Internet peut s'interrompre et la souris et le clavier peuvent ne pas répondre jusqu'à ce que l'installation soit terminée.

● **Mettre à jour avec la station d'accueil déconnectée** : Installe la mise à jour une fois que vous avez débranché votre ordinateur du moniteur d'accueil.

Ne connectez pas votre ordinateur au moniteur d'accueil pendant une mise à jour. Le voyant d'alimentation de la station d'accueil peut clignoter pendant l'installation de la mise à jour.

**5.** Cliquez sur **Installer**.

# <span id="page-37-0"></span>**6 Support et dépannage**

Si votre moniteur ne fonctionne pas comme prévu, vous serez peut-être en mesure de résoudre le problème en suivant les instructions de cette section.

# **Résolution des problèmes courants**

Le tableau suivant répertorie les problèmes potentiels et la cause probable de chaque problème, et suggère des solutions.

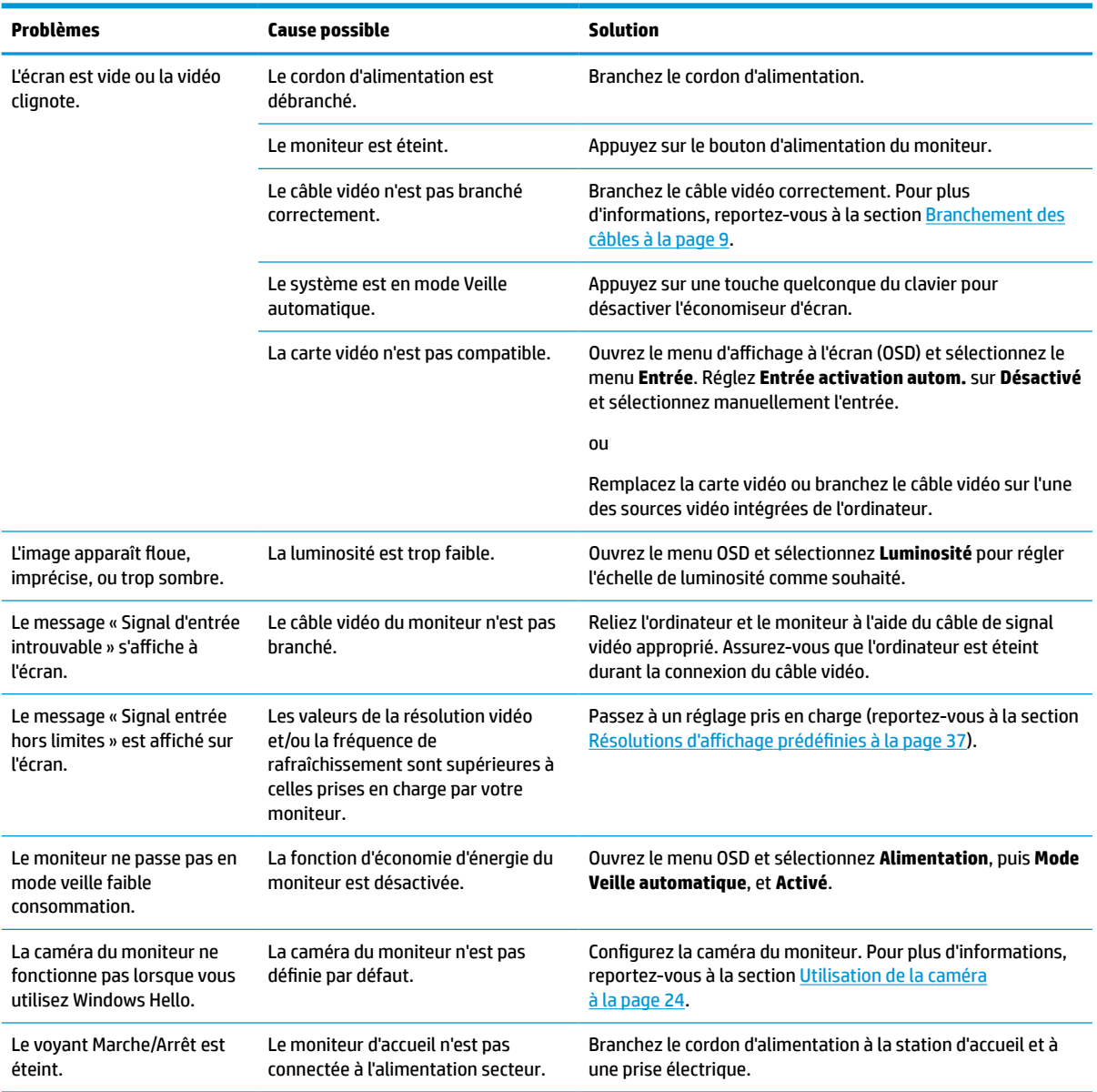

#### **Tableau 6-1 Problèmes courants et solutions**

#### <span id="page-38-0"></span>**Tableau 6-1 Problèmes courants et solutions (suite)**

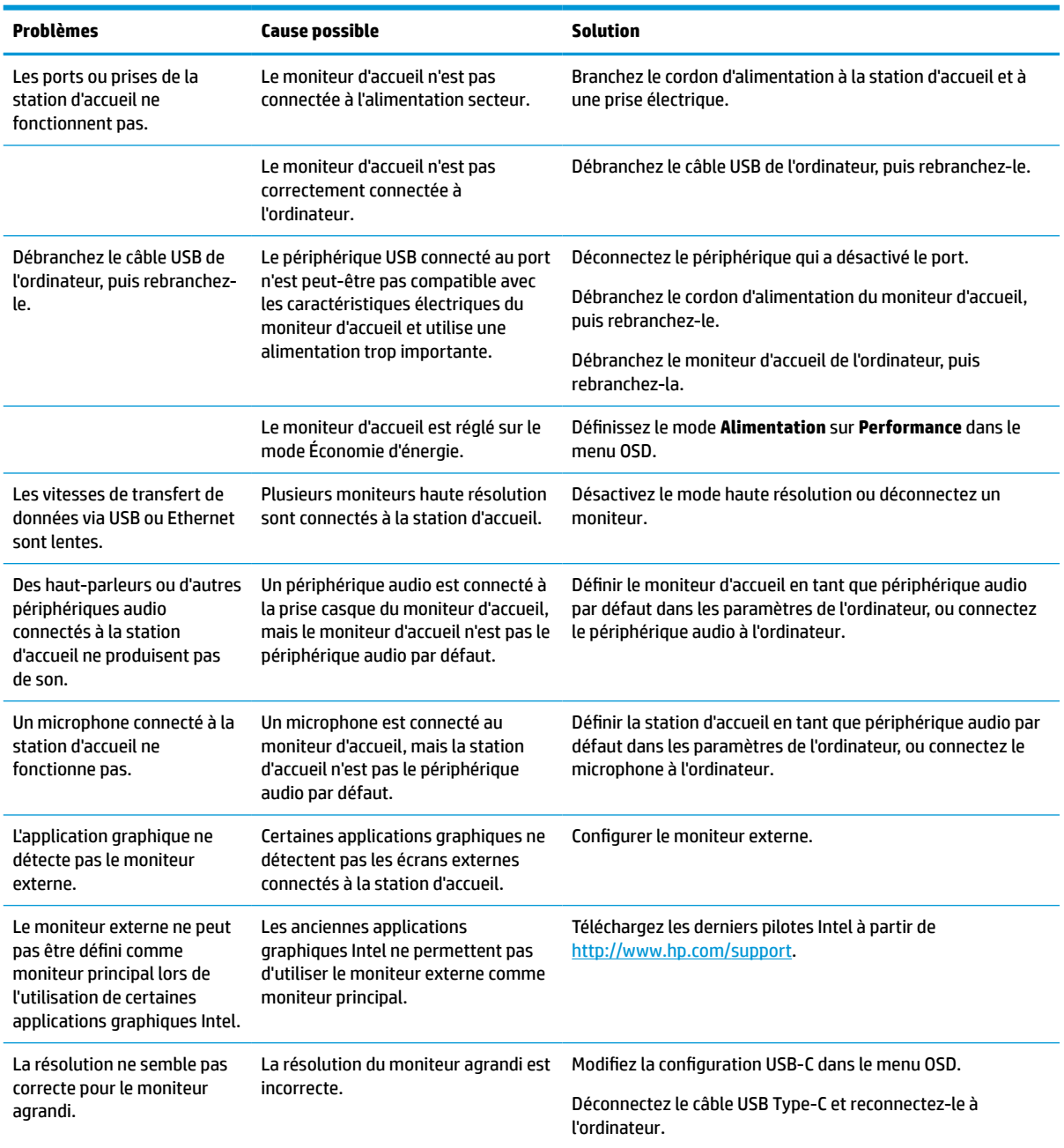

### **Contacter l'assistance**

Pour résoudre un problème de logiciel ou de matériel, rendez-vous sur le site du support HP.

**REMARQUE :** Contactez le support technique pour remplacer le cordon d'alimentation, l'adaptateur secteur (certains produits uniquement) ou tous autres câbles fournis avec votre moniteur.

Pour résoudre un problème matériel ou logiciel, rendez-vous sur [http://www.hp.com/support.](http://www.hp.com/support) Utilisez ce site pour obtenir des informations supplémentaires sur votre produit, y compris les liens vers les forums de discussion et les instructions relatives à la résolution des problèmes. Vous pouvez également trouver les informations à propos de la manière de contacter HP et de soumettre une demande d'assistance.

# <span id="page-39-0"></span>**Avant d'appeler le service d'assistance technique**

Voici quelques directives sur l'appel à l'assistance technique.

Si vous n'arrivez pas à résoudre un problème après avoir consulté les astuces de dépannage de cette section, vous devrez peut-être appeler le service d'assistance technique. Lors de votre appel, ayez les informations suivantes à portée de main :

- **1.** Le numéro de modèle du moniteur
- **2.** Le numéro de série du moniteur
- **3.** La date d'achat indiquée sur la facture
- **4.** Conditions dans lesquelles le problème est survenu
- **5.** Les messages d'erreur reçus
- **6.** La configuration matérielle
- **7.** Le nom et la version du matériel et des logiciels que vous utilisez

# **Emplacement du numéro de série et de référence du produit**

L'emplacement du numéro de série et de référence du produit est important pour contacter l'assistance.

Les numéros de série et de produit se trouvent sur une étiquette sous la face avant de la tête d'écran. Ces numéros peuvent vous être utiles lorsque vous contactez HP à propos de l'écran.

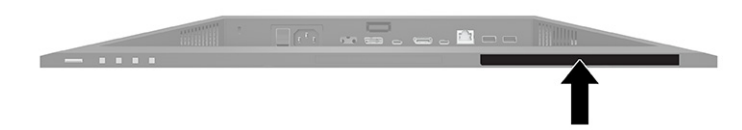

# <span id="page-40-0"></span>**7 Entretien du moniteur**

S'il est correctement entretenu, votre moniteur peut fonctionner pendant plusieurs années. Ces instructions fournissent les étapes que vous pouvez effectuer pour maintenir votre moniteur dans le meilleur état.

## **Directives d'entretien**

Suivez les instructions ci-dessous pour optimiser les performances et allonger la durée de vie du moniteur.

- N'ouvrez pas le boîtier du moniteur, et ne tentez pas de réparer vous-même ce produit. Réglez uniquement les commandes couvertes par le mode d'emploi. Si le moniteur ne fonctionne pas correctement, est tombé ou est endommagé, contactez un distributeur, revendeur ou fournisseur de services HP agréé.
- Utilisez un cordon d'alimentation approprié pour ce moniteur, tel qu'indiqué sur l'étiquette ou la plaque située à l'arrière du moniteur.
- Veillez à ce que l'intensité totale en ampères des appareils branchés sur la prise électrique n'excède pas l'intensité nominale de la prise secteur, et que l'intensité totale en ampères des appareils connectés sur le cordon d'alimentation n'excède pas l'intensité nominale du cordon. Vérifiez les valeurs mentionnées sur l'étiquette des capacités électriques afin de déterminer l'intensité nominale (AMPS ou A) de chaque périphérique.
- Installez le moniteur près d'une prise électrique à laquelle vous pouvez accéder facilement. Débranchez le moniteur en saisissant la fiche d'une main ferme et en la retirant de la prise. Ne débranchez jamais le moniteur en tirant sur le cordon d'alimentation.
- Éteignez le moniteur lorsqu'il n'est pas utilisé et utilisez un programme d'économiseur d'écran. Cela peut augmenter considérablement la durée de vie du moniteur.
- **REMARQUE :** Les moniteurs qui rencontrent des dommages de type image gravée ne sont pas couverts par la garantie HP.
- N'obstruez jamais les fentes et les ouvertures du boîtier ou n'y poussez jamais des objets à l'intérieur. Ces ouvertures servent de ventilation adéquate.
- Ne laissez pas tomber le moniteur et ne le placez pas sur une surface instable.
- Ne placez rien sur le cordon d'alimentation. Ne marchez pas sur le cordon.
- Gardez le moniteur dans un endroit bien aéré, loin de toute lumière, poussière ou humidité excessive.

#### **Nettoyage du moniteur**

Utilisez les instructions suivantes pour nettoyer votre moniteur lorsque cela est nécessaire.

- **1.** Éteignez le moniteur et débranchez le cordon d'alimentation de la prise secteur.
- **2.** Déconnectez tous les périphériques externes.
- **3.** Dépoussiérez le moniteur en essuyant l'écran et le boîtier avec un chiffon antistatique propre et doux.
- **4.** Pour un nettoyage en profondeur, utilisez un mélange composé de 50 % d'eau et 50 % d'alcool isopropylique.

<span id="page-41-0"></span>**IMPORTANT :** N'utilisez pas de nettoyants contenant des substances à base de pétrole, telles que du benzène, du diluant ou autre substance volatile pour nettoyer l'écran ou le boîtier du moniteur. Ces produits chimiques peuvent endommager le moniteur.

**IMPORTANT :** Vaporisez le nettoyant sur un chiffon et nettoyez avec précaution la surface de l'écran à l'aide du chiffon humide. Ne vaporisez jamais directement le nettoyant sur la surface de l'écran. Il risque de couler derrière le panneau et d'endommager les composants électroniques. Le chiffon doit être humide, mais pas mouillé. L'égouttement d'eau des ouvertures de ventilation ou d'autres points d'entrée peut causer des dommages au moniteur. Laissez le moniteur sécher à l'air libre avant de l'utiliser.

**5.** Une fois que vous avez enlevé la poussière et les débris, vous pouvez également nettoyer les surfaces à l'aide d'un désinfectant. L'Organisation mondiale de la santé (OMS) recommande de nettoyer les surfaces, suivies d'une désinfection, comme bonne pratique pour prévenir la propagation de maladies respiratoires virales et de bactéries nuisibles. Un désinfectant conforme aux directives de nettoyage de HP est une solution alcoolique contenant de l'alcool isopropylique à 70 % et 30 % d'eau. Cette solution est également connue sous le nom de propanol et est vendue dans la plupart des magasins.

#### **Expédition du moniteur**

Conservez l'emballage d'origine dans un endroit sûr. Vous aurez peut-être besoin de cela plus tard si vous expédiez le moniteur ou vous déplacez.

# <span id="page-42-0"></span>**A Caractéristiques techniques**

Cette section contient des spécifications techniques sur les aspects physiques de votre moniteur, telles que le poids et les dimensions d'affichage, ainsi que les conditions d'utilisation et les plages de source d'alimentation nécessaires à l'environnement.

Toutes les caractéristiques représentent les spécifications typiques fournies par les fabricants de composants pour HP ; les performances constatées peuvent varier, en étant supérieures ou inférieures.

**<sup>2</sup> REMARQUE :** Pour connaître les caractéristiques les plus récentes ou en savoir plus sur ce produit, rendezvous sur <http://www.hp.com/go/quickspecs/>, puis recherchez le modèle de votre moniteur pour obtenir le document QuickSpecs spécifique à ce modèle.

# **Caractéristiques techniques des modèles 68,47 cm (27 po)**

**Tableau A-1 Caractéristiques techniques**

Cette section fournit les caractéristiques de votre moniteur.

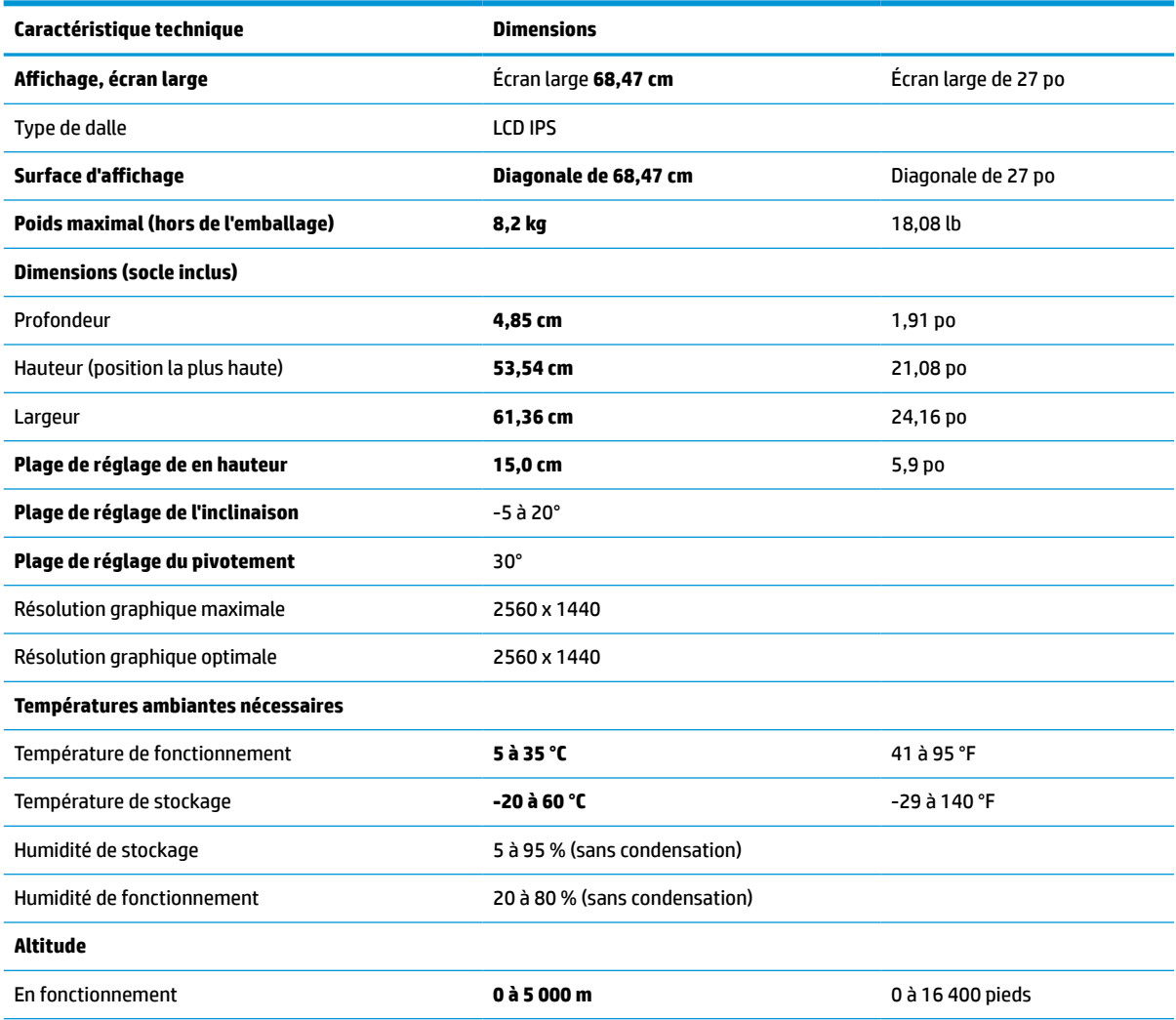

<span id="page-43-0"></span>**Tableau A-1 Caractéristiques techniques (suite)**

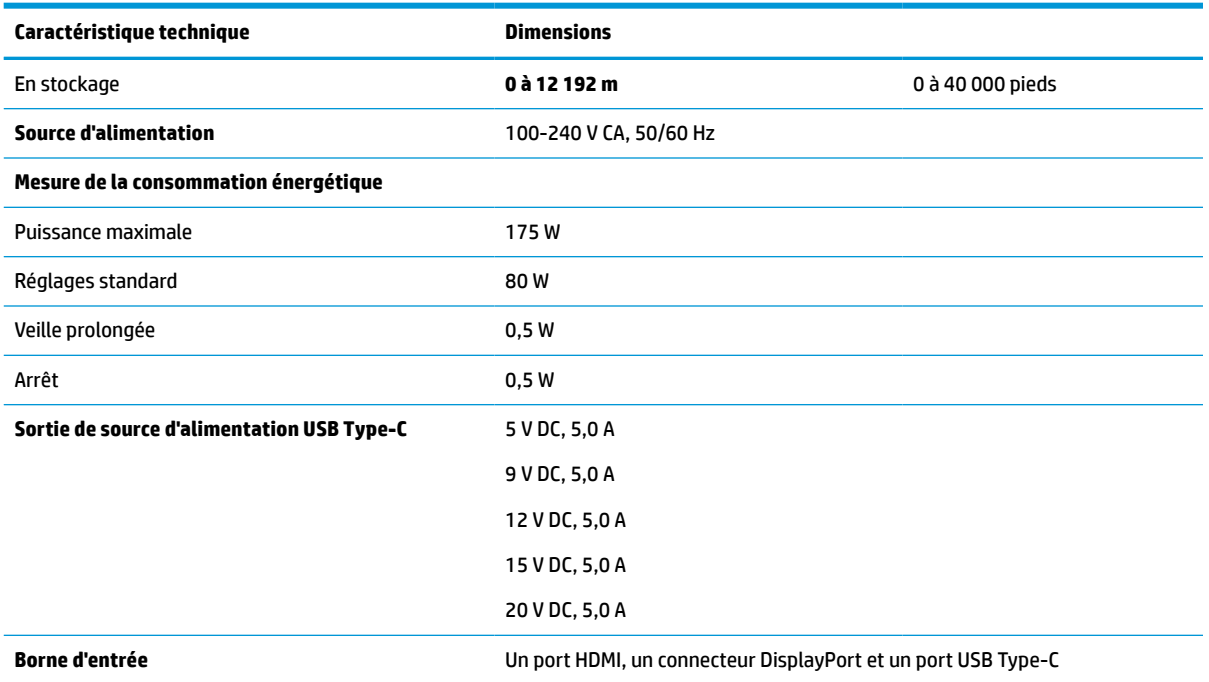

\*Toutes les caractéristiques techniques correspondent aux caractéristiques types et fournies par le fabricant du composant de HP. Les performances réelles peuvent être plus élevées ou plus faibles. Le temps de réponse natif est de 5 ms, 1 ms est le temps de réponse Overdrive.

# **Caractéristiques techniques du modèle 60,5 cm (23,8 po)**

Cette section fournit les caractéristiques de votre moniteur.

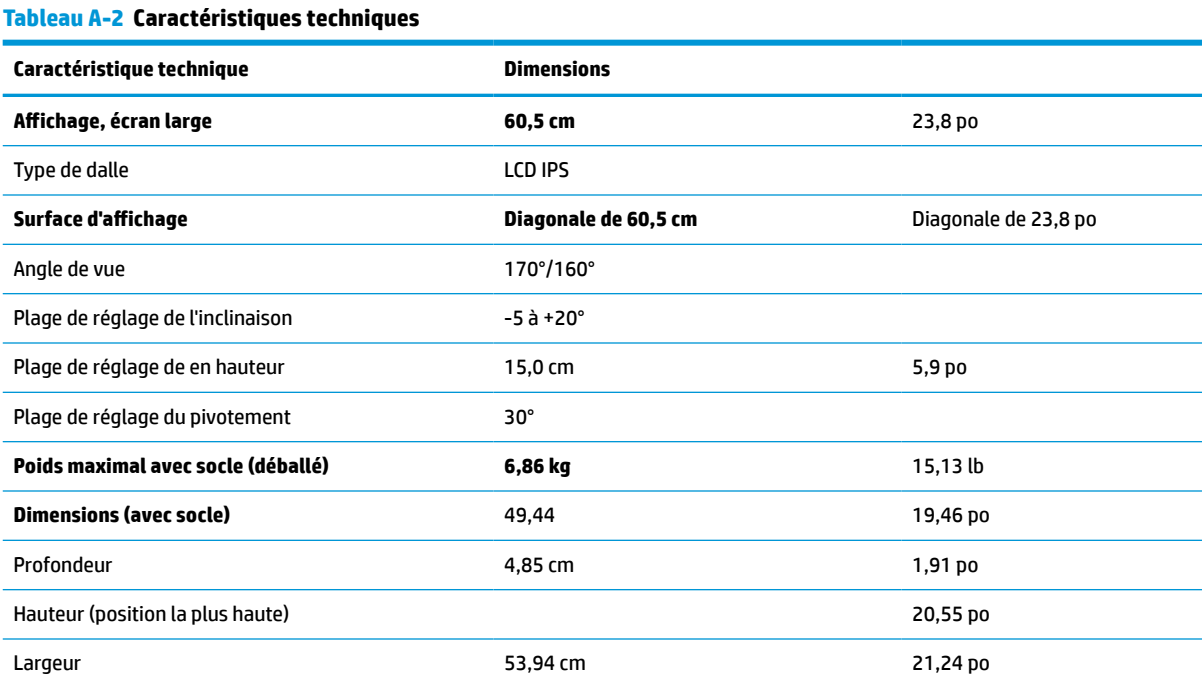

#### <span id="page-44-0"></span>**Tableau A-2 Caractéristiques techniques (suite)**

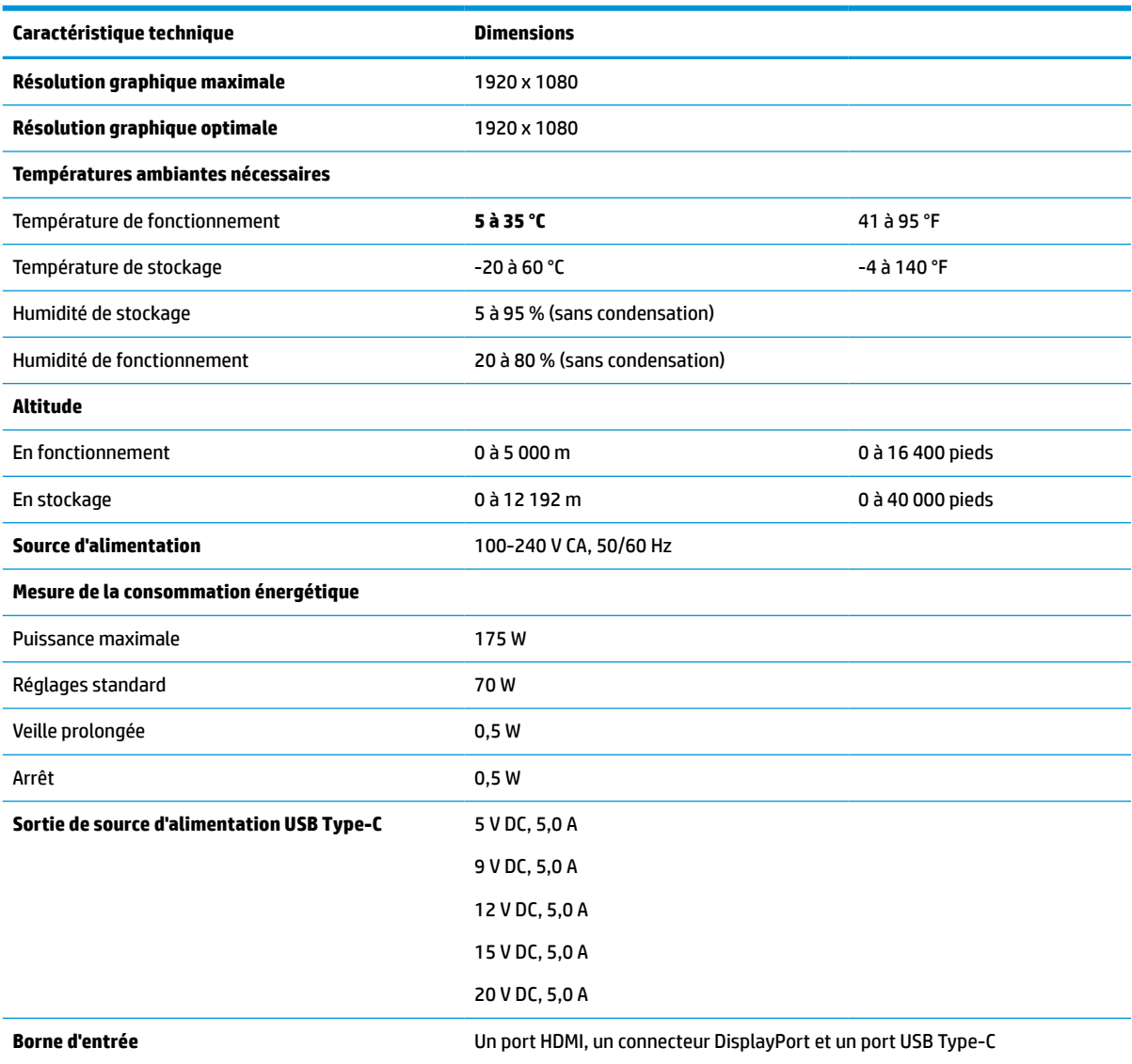

\*Toutes les caractéristiques techniques correspondent aux caractéristiques types et fournies par le fabricant du composant de HP. Les performances réelles peuvent être plus élevées ou plus faibles. Le temps de réponse natif est de 5 ms, 1 ms est le temps de réponse Overdrive.

# **Résolutions d'affichage prédéfinies**

Les résolutions d'affichage suivantes sont les modes les plus couramment utilisés ; elles sont définies en tant que paramètres par défaut à la sortie d'usine. Ce moniteur reconnaît automatiquement ces modes préréglés et ils apparaîtront à la taille appropriée et bien centrés sur l'écran.

| Préréglage Format des pixels | <b>Fréquence horizontale (kHz)</b> | Fréquence verticale (Hz) |
|------------------------------|------------------------------------|--------------------------|
| 640 x 480                    | 31.469                             | 59.940                   |
| 720 x 400                    | 31.469                             | 70.087                   |

**Tableau A-3 Résolutions d'affichage prédéfinies**

| Préréglage | <b>Format des pixels</b> | Fréquence horizontale (kHz) | Fréquence verticale (Hz) |
|------------|--------------------------|-----------------------------|--------------------------|
| 3          | 800 x 600                | 37,879                      | 60,317                   |
| 4          | 1024 x 768               | 31,469                      | 60,000                   |
| 5          | 1280 x 720               | 48,363                      | 60,004                   |
| 6          | 1280 x 800               | 49,702                      | 59,810                   |
| 7          | 1280 x 1024              | 63,981                      | 60,020                   |
| 8          | 1440 x 900               | 55,935                      | 59,987                   |
| 9          | 1600 x 900               | 60,000                      | 60,000                   |
| 10         | 1680 x 1050              | 65,290                      | 59,954                   |
| 11         | 1920 x 1080              | 67,500                      | 60,000                   |
| 12         | 2560 × 1080              | 66,000                      | 60,000                   |
| 13         | 2560 x 1440              | 88,787                      | 59,951                   |

<span id="page-45-0"></span>**Tableau A-3 Résolutions d'affichage prédéfinies (suite)**

#### **Résolutions de synchronisation prédéfinies**

Les résolutions de synchronisation suivantes sont les modes les plus couramment utilisés ; elles sont définies en tant que paramètres par défaut à la sortie d'usine.

| Prérégla<br>ge | Nom de<br>synchronisation | <b>Format des pixels</b> | Fréquence horizontale (kHz) | Fréquence verticale (Hz) |
|----------------|---------------------------|--------------------------|-----------------------------|--------------------------|
| 1              | 480 <sub>p</sub>          | 640 x 480                | 31,469                      | 59,940                   |
| 2              | 480 <sub>p</sub>          | 720 x 400                | 31,469                      | 59,940                   |
| 3              | 720p60                    | 1280 x 720               | 45,000                      | 60,000                   |
| 4              | 576 <sub>p</sub>          | 720 x 576                | 31,250                      | 50,000                   |
| 5              | 720p50                    | 1280 x 720               | 37,500                      | 50,000                   |
| 6              | 1080p60                   | 1920 x 1080              | 67,500                      | 60,000                   |
| 7              | 1080p50                   | 1920 x 1080              | 56,250                      | 50,000                   |

**Tableau A-4 Résolutions de synchronisation prédéfinies**

#### **Entrée dans les modes utilisateur**

Le signal de votre contrôleur vidéo peut parfois demander un mode qui n'a pas été préréglé.

Si vous n'utilisez pas d'adaptateur graphique standard ou si vous n'utilisez pas le mode préréglage, à l'aide du menu d'affichage à l'écran, vous pouvez apporter des modifications à l'un ou l'autre de ces modes et les enregistrer dans la mémoire. Le moniteur enregistre automatiquement le nouveau réglage, puis reconnaît le nouveau mode comme s'il s'agissait d'un mode prédéfini. En plus des modes prédéfinis en usine, vous pouvez entrer et stocker au moins 10 modes utilisateur.

# <span id="page-46-0"></span>**Fonction d'économiseur d'énergie**

Le moniteur prend en charge un état d'alimentation réduite.

Le moniteur passe à l'état d'alimentation réduite s'il détecte l'absence du signal de synchronisation horizontale ou verticale. Lors de la détection de l'absence de ces signaux, l'écran du moniteur est vide, le rétroéclairage est éteint, et le voyant d'alimentation devient orange. Lorsque le moniteur est en état d'alimentation réduite, il consomme < 0,5 W. Une brève période de réchauffement est nécessaire avant que le moniteur ne reprenne son état de fonctionnement normal.

Consultez le manuel de l'ordinateur pour les instructions de réglage du mode d'économie d'énergie (ou fonction de gestion de l'alimentation).

**<sup>2</sup> REMARQUE :** La fonction d'économie d'énergie fonctionne uniquement si le moniteur est connecté à un ordinateur doté de fonctions d'économie d'énergie.

# <span id="page-47-0"></span>**B Accessibilité**

L'objectif de HP consiste à concevoir, fabriquer et commercialiser des produits, des services et des informations que tout le monde peut utiliser partout, sur une base autonome ou avec des périphériques ou applications de technologie d'assistance (AT) de tierce partie appropriés.

## **HP et accessibilité**

HP attache de l'importance à favoriser la diversité, l'inclusion et l'équilibre vie professionnelle/vie personnelle au sein de la société, et cela se reflète dans tout ce que HP entreprend. HP s'efforce de créer un environnement inclusif axé sur la connexion des personnes à la puissance de la technologie dans le monde entier.

#### **Recherche des outils technologiques dont vous avez besoin**

La technologie peut libérer votre potentiel humain. La technologie d'assistance fait disparaître les barrières et vous aide à développer votre autonomie chez vous, au travail et au sein de la communauté. La technologie d'assistance vous aide à augmenter, à entretenir et à améliorer les possibilités fonctionnelles électroniques et informatiques.

Pour plus d'informations, voir [Recherche de la meilleure technologie d'assistance à la page 41](#page-48-0).

#### **L'engagement HP**

HP s'engage à fournir des produits et services, accessibles aux personnes handicapées. Cet engagement prend en charge les objectifs de diversité de l'entreprise et permet de garantir que les avantages de la technologie soient disponibles pour tous.

L'objectif d'accessibilité HP est de concevoir, fabriquer et commercialiser des produits et services pouvant être utilisés par tout le monde, y compris les personnes handicapées, de manière autonome ou avec les périphériques fonctionnels appropriés.

Pour atteindre ce but, cette Politique d'accessibilité établit sept objectifs principaux qui guident les actions d'HP. Tous les responsables et employés HP doivent soutenir ces objectifs ainsi que leur mise en œuvre conformément à leur rôles et responsabilités :

- Renforcer la sensibilisation aux problèmes d'accessibilité au sein de HP et fournir aux employés la formation nécessaire pour concevoir, fabriquer, commercialiser et livrer des produits et services accessibles.
- Développer les recommandations d'accessibilité relatives aux produits et laisser aux groupes de développement des produits la responsabilité de la mise en œuvre de ces recommandations lorsque cela est possible sur le plan concurrentiel, technique et économique.
- Impliquer des personnes handicapées dans le développement des recommandations d'accessibilité et dans la conception et les phases d'essais des produits et services.
- Documenter les fonctions d'accessibilité et mettre à la disposition du public les informations sur les produits HP et nos services sous une forme accessible.
- Tisser des relations avec les principaux fournisseurs de solutions et de technologies d'assistance.
- <span id="page-48-0"></span>● Prendre en charge la recherche et développement en interne et en externe afin d'améliorer la technologie d'assistance pertinente pour les produits et services HP.
- Soutenir et contribuer aux normes du secteur et aux recommandations d'accessibilité.

#### **International Association of Accessibility Professionals (IAAP)**

L'IAAP est une association non-lucrative axée sur la promotion des professions liées à l'accessibilité, par le biais de la mise en réseau, la formation et la certification. L'objectif est d'aider les professionnels de l'accessibilité à développer et à faire progresser leurs carrières et de permettre aux entreprises de mieux intégrer les principes d'accessibilité dans leurs produits et leur infrastructure.

En tant que membre fondateur, HP a rejoint d'autres entreprises pour faire progresser le domaine de l'accessibilité. Cet engagement soutient l'objectif d'accessibilité d'HP, en matière de conception, de fabrication et de commercialisation de produits et de services, qui peuvent être utilisés efficacement par les personnes handicapées.

L'IAAP renforce la profession en mettant en relation à l'échelle mondiale des individus, des étudiants et des entreprises afin de partager leurs expériences. Si vous souhaitez en savoir plus, rendez-vous sur <http://www.accessibilityassociation.org> pour rejoindre la communauté en ligne, vous inscrire à nos lettres d'information et en savoir plus sur les options d'adhésion.

#### **Recherche de la meilleure technologie d'assistance**

Nous devons tous être en mesure de communiquer, de nous exprimer et de nous connecter au monde grâce à la technologie, que nous soyons des personnes handicapées ou que nous rencontrions des restrictions liées à l'âge. HP s'engage à renforcer la sensibilisation en matière d'accessibilité au sein de HP et avec nos clients et partenaires.

Qu'il s'agisse de polices de grande taille faciles à lire, de reconnaissance vocale qui vous permet de reposer vos mains, ou de toute autre technologie d'assistance qui vous aide dans votre situation spécifique, un large éventail de technologies d'assistance facilite l'utilisation des produits HP. Comment choisir ?

#### **Évaluation de vos besoins**

La technologie peut libérer votre potentiel. La technologie d'assistance fait disparaître les barrières et vous aide à développer votre autonomie chez vous, au travail et au sein de la communauté. La technologie d'assistance (AT) permet d'augmenter, d'entretenir et d'améliorer les possibilités de fonctionnement électronique et informatique.

Vous pouvez choisir parmi de nombreux produits dotés de la technologie d'assistance. Votre évaluation AT doit vous permettre d'évaluer plusieurs produits, de répondre à vos questions et de faciliter votre sélection de la meilleure solution pour votre situation personnelle. Vous découvrirez que les professionnels qualifiés aux évaluations AT sont issus de nombreux domaines, y compris ceux qui sont agréés ou certifiés en physiothérapie, ergothérapie, en orthophonie, et dans d'autres domaines d'expertise. D'autres, bien qu'ils ne soient pas certifiés ni agréés, peuvent également vous fournir des informations sur l'évaluation. Il vous faudra vous renseigner sur leur expérience individuelle, sur leur expertise ainsi que leurs frais afin de déterminer s'ils sont adaptés à vos besoins.

#### **Accessibilité pour les produits HP**

Ces liens fournissent des informations sur les fonctions d'accessibilité et sur la technologie d'assistance, le cas échéant, qui sont incorporées dans les différents produits HP. Ces ressources vous permettent de sélectionner les fonctions spécifiques de la technologie d'assistance et les produits les plus appropriés à votre situation.

- <span id="page-49-0"></span>● [HP Elite x3–Options d'accessibilité \(Windows 10 Mobile\)](http://support.hp.com/us-en/document/c05227029)
- PC HP-Options d'accessibilité Windows 7
- PC HP-Options d'accessibilité Windows 8
- [PC HP–Options d'accessibilité Windows 10](http://support.hp.com/us-en/document/c04763942)
- Tablettes HP Slate 7-Activation des fonctions d'accessibilité sur votre tablette HP (Android 4.1/Jelly [Bean\)](http://support.hp.com/us-en/document/c03678316)
- [PC HP SlateBook–Activation des fonctions d'accessibilité \(Android 4.3, 4.2/Jelly Bean\)](http://support.hp.com/us-en/document/c03790408)
- [PC HP Chromebook–Activation des fonctions d'accessibilité sur votre HP Chromebook ou Chromebox](https://support.google.com/chromebook/answer/177893?hl=en&ref_topic=9016892) [\(Chrome OS\)](https://support.google.com/chromebook/answer/177893?hl=en&ref_topic=9016892)
- [Boutique HP–Périphériques pour les produits HP](http://store.hp.com/us/en/ContentView?eSpotName=Accessories&storeId=10151&langId=-1&catalogId=10051)

Si vous avez besoin d'une assistance supplémentaire concernant les fonctions d'accessibilité sur votre produit HP, reportez-vous à la section [Contacter l'assistance à la page 44.](#page-51-0)

Liens supplémentaires vers des partenaires et fournisseurs externes pour obtenir une assistance supplémentaire :

- [Informations sur l'accessibilité Microsoft \(Windows 7, Windows 8, Windows 10, Microsoft Office\)](http://www.microsoft.com/enable)
- [Informations sur l'accessibilité des produits Google \(Android, Chrome, applications Google\)](https://www.google.com/accessibility/)
- [Technologies d'assistance triées par type de handicap](http://www8.hp.com/us/en/hp-information/accessibility-aging/at-product-impairment.html)
- **[Assistive Technology Industry Association \(ATIA\)](http://www.atia.org/)**

#### **Normes et législation**

Les pays à travers le monde édictent des réglementations afin d'améliorer l'accès aux produits et aux services pour les personnes handicapées. Ces réglementations sont historiquement applicables aux produits et services de télécommunications, aux ordinateurs et aux imprimantes disposant de certaines fonctions de communication et de lecture vidéo, à la documentation de l'utilisateur associée et à l'assistance à la clientèle.

#### **Normes**

La Commission d'accès aux États-Unis a créé la section 508 des normes fédérales d'acquisition (FAR) pour traiter l'accès aux technologies de l'information et des communications (TIC) pour les personnes ayant des déficiences physiques, sensorielles ou cognitives.

Les normes contiennent des critères techniques spécifiques à différents types de technologies, ainsi que des exigences de performance axées sur les capacités fonctionnelles des produits couverts. Des critères spécifiques concernent les applications logicielles et les systèmes d'exploitation, les informations et les applications basées sur le Web, les ordinateurs, les produits de télécommunications, la vidéo et les multimédias et les produits fermés autonomes.

#### **Mandat 376 – EN 301 549**

L'Union européenne a créé la norme EN 301 549 dans le cadre du mandat 376 comme boîte à outils en ligne pour l'achat public de produits TIC. La norme spécifie les exigences d'accessibilité applicables aux produits et services TIC, ainsi qu'une description des procédures d'essais et une méthodologie d'évaluation de chaque exigence.

#### <span id="page-50-0"></span>**Recommandations d'accessibilité aux contenus Web (WCAG)**

Les recommandations d'accessibilité aux contenus Web (WCAG) issues de l'Initiative d'accessibilité au Web (WAI) de W3C aident les concepteurs et les développeurs Web à créer des sites qui répondent de manière plus adaptée aux besoins des personnes handicapées ou souffrant de restrictions liées à l'âge.

Les recommandations WCAG permettent de faire progresser l'accessibilité dans l'ensemble des contenus Web (texte, images, audio et vidéo) et des applications Web. Les recommandations WCAG peuvent être testées avec précision, elles sont faciles à comprendre et à utiliser et laissent aux développeurs Web la flexibilité nécessaire à l'innovation. La version WCAG 2.0 a également a été agréée sous la référence [ISO/IEC](http://www.iso.org/iso/iso_catalogue/catalogue_tc/catalogue_detail.htm?csnumber=58625/)  [40500:2012.](http://www.iso.org/iso/iso_catalogue/catalogue_tc/catalogue_detail.htm?csnumber=58625/)

Les recommandations WCAG traitent spécifiquement des obstacles empêchant un accès au Web, rencontrés par les personnes souffrant de handicaps visuels, auditifs, physiques, cognitifs et neurologiques et par les utilisateurs Web plus âgés ayant des besoins d'accessibilité. WCAG 2.0 précise les caractéristiques du contenu accessible :

- Perceptible (par exemple, en proposant des alternatives de textes pour les images, des légendes pour les éléments audio, une adaptabilité de la présentation et un contraste de couleur)
- **Utilisable** (en proposant un accès par clavier, un contraste de couleur, une temporisation à la saisie, l'absence de préhension et la navigabilité)
- **Compréhensible** (en proposant une lisibilité, une prévisibilité et une assistance à la saisie)
- **Robuste** (par exemple, en proposant une compatibilité avec les technologies d'assistance)

#### **Législation et réglementations**

L'accessibilité de l'informatique et des informations a acquis une importance croissante en matière de législation. Ces liens fournissent des informations sur les principales normes, réglementations et législations.

- [États-Unis](http://www8.hp.com/us/en/hp-information/accessibility-aging/legislation-regulation.html#united-states)
- **[Canada](http://www8.hp.com/us/en/hp-information/accessibility-aging/legislation-regulation.html#canada)**
- **[Europe](http://www8.hp.com/us/en/hp-information/accessibility-aging/legislation-regulation.html#europe)**
- **[Australie](http://www8.hp.com/us/en/hp-information/accessibility-aging/legislation-regulation.html#australia)**
- [Dans le monde entier](http://www8.hp.com/us/en/hp-information/accessibility-aging/legislation-regulation.html#worldwide)

#### **Liens et ressources utiles sur l'accessibilité**

Ces organismes, institutions et ressources peuvent être de bonnes sources d'informations sur les handicaps et les restrictions relatives à l'âge.

**REMARQUE :** Cette liste n'est pas exhaustive. Ces organismes sont indiqués uniquement à titre informatif uniquement. HP n'assume aucune responsabilité concernant les informations ou contacts que vous rencontrez sur Internet. La liste de cette page ne constitue en rien une approbation de HP.

#### **Organismes**

Ces organismes font partie des nombreux à fournir des informations sur les handicaps et les restrictions relatives à l'âge.

- American Association of People with Disabilities (AAPD)
- The Association of Assistive Technology Act Programs (ATAP)
- <span id="page-51-0"></span>Hearing Loss Association of America (HLAA)
- Information Technology Technical Assistance and Training Center (ITTATC)
- Lighthouse International
- **National Association of the Deaf**
- **National Federation of the Blind**
- Rehabilitation Engineering & Assistive Technology Society of North America (RESNA)
- Telecommunications for the Deaf and Hard of Hearing, Inc. (TDI)
- W3C Initiative sur l'accessibilité du Web (WAI)

#### **Établissements pédagogiques**

De nombreux établissements d'enseignement, y compris ces exemples, fournissent des informations sur les handicaps et les restrictions relatives à l'âge.

- California State University, Northridge, Center on Disabilities (CSUN)
- University of Wisconsin Madison, Trace Center
- University of Minnesota computer accommodations program

#### **Autres ressources sur le handicap**

De nombreuses ressources, y compris ces exemples, fournissent des informations sur les handicaps et les restrictions relatives à l'âge.

- ADA (Americans with Disabilities Act) Technical Assistance Program
- Réseau Professionnel & Handicap mondial de l'OIT
- EnableMart
- Forum européen des personnes handicapées
- **Job Accommodation Network**
- **Microsoft Enable**

#### **Liens HP**

Ces liens spécifiques à HP fournissent des informations relatives aux handicaps et aux restrictions relatives à l'âge.

[Notre formulaire de contact Web](https://h41268.www4.hp.com/live/index.aspx?qid=11387)

[Manuel HP Sécurité et ergonomie du poste de travail](http://www8.hp.com/us/en/hp-information/ergo/index.html)

[Ventes du secteur public HP](https://government.hp.com/)

#### **Contacter l'assistance**

HP offre une assistance et un support technique avec les options d'accessibilité pour les clients souffrant d'un handicap.

**REMARQUE :** L'assistance est disponible en anglais uniquement.

- Pour les clients qui sont sourds ou malentendants et qui ont des questions sur l'assistance technique ou l'accessibilité des produits HP :
	- Veuillez utiliser TRS/VRS/WebCapTel pour appeler le (877) 656-7058 du lundi au vendredi, de 6h00 à 21h00, Heure des Rocheuses.
- Pour clients souffrant d'autres handicaps ou de restrictions liées à l'âge et qui ont des questions sur l'assistance technique ou l'accessibilité des produits HP, veuillez choisir l'une des options suivantes :
	- Appelez le (888) 259-5707 du lundi au vendredi, de 6h00 à 21h00, Heure des Rocheuses.
	- Remplissez le [Formulaire de contact des personnes handicapées ou souffrant de restrictions liées à](https://h41268.www4.hp.com/live/index.aspx?qid=11387)  [l'âge](https://h41268.www4.hp.com/live/index.aspx?qid=11387).